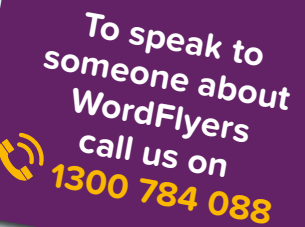

**WordFlyers User Guide**

**FREE!** 

Getting started with Y

**Made with the requirements of busy teachers in mind, this guide will give you step-by-step instructions on how to use the WordFlyers program to its full potential!**

> **Here's a riddle for you: name 5 countries that have a onesyllable name.**

**O** 

**Well ... I've been to France, Spain, Greece, Chad ... Can I have a hint?**

# **www.wordflyers.com.au**

# **Contents**

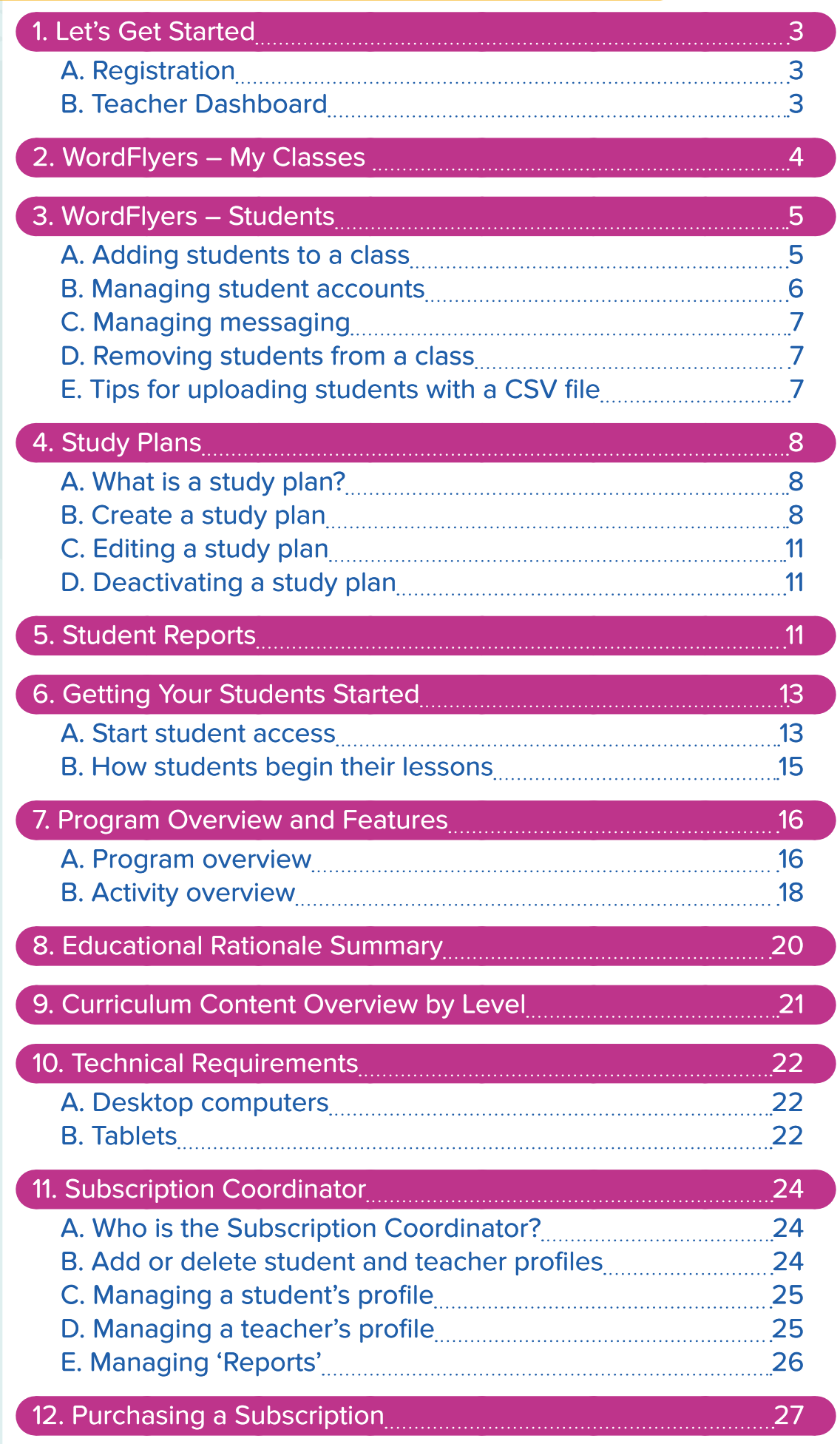

# <span id="page-2-0"></span>**1. Let's Get Started**

# **A. Registration**

Follow these steps to register for WordFlyers:

- **1.** Go to **[www.wordflyers.com.au/freetrial](http://www.wordflyers.com.au/freetrial)**
- **2.**Complete the sign-up form on the right. Make sure you enter your school code correctly. To find out your school code, please contact **1300 784 088** or email [contact@wordflyers.com.au](mailto:contact%40wordflyers.com.au?subject=)
- **3.**Click the 'This is my school' box if all your details are correct.
- **4.**Click '**Start Free Trial**'; you are now registered.

You will receive an email confirming your registration.

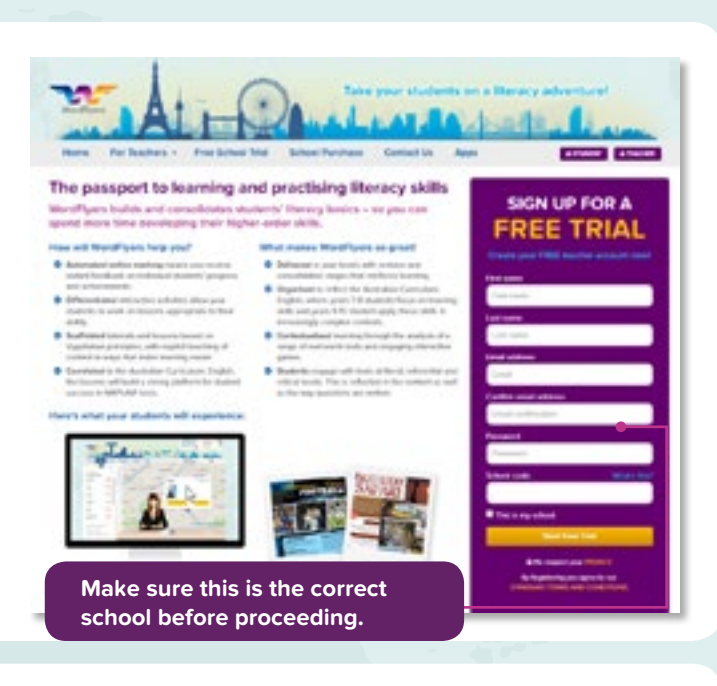

## **B. Teacher Dashboard**

resources: Australian Curriculum matrixes, Educational rationale, curriculum correlations for each unit

and much more.

Once you have signed up and logged in as a teacher, you will arrive at the **Teacher Dashboard**.

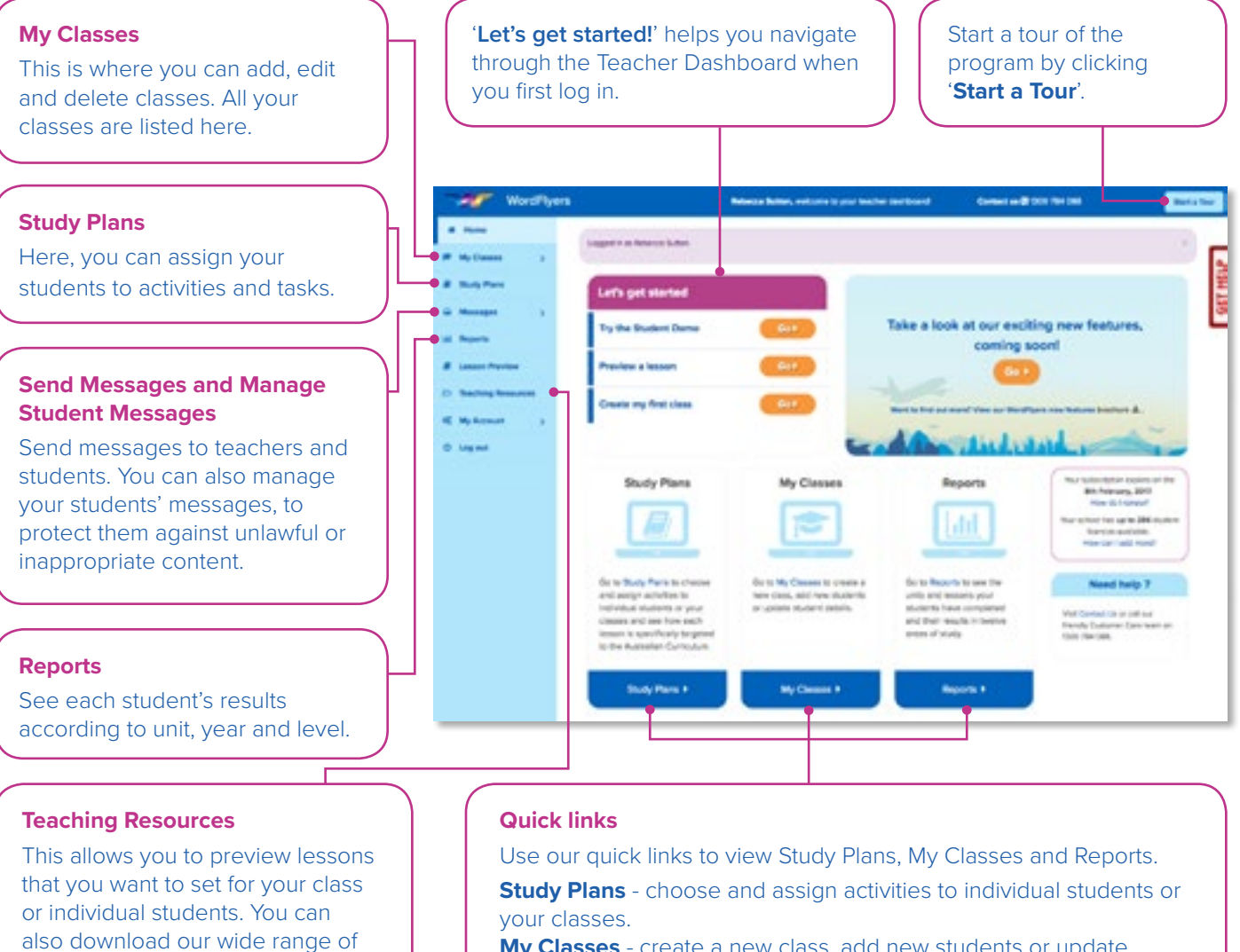

**My Classes** - create a new class, add new students or update student details.

**Reports** - view the units and lessons your students have completed and their results in twelve areas of study.

# <span id="page-3-0"></span>**2. WordFlyers – My Classes**

'**My Classes**' allows you to manage all aspects related to student accounts at your school.

You can set up multiple classes for your own use in WordFlyers. Subscription Coordinators can set up multiple classes for use by any teacher within a school.

### Follow these steps to set up a class.

**1.** Select '**My Classes**' from the left **2.** Click '**+ Create classes**' on either the navigation bar or the tab. Both options will navigation bar. direct you to the same page. Demand on 20 1300 784 065 WordF My Classes - Teacher

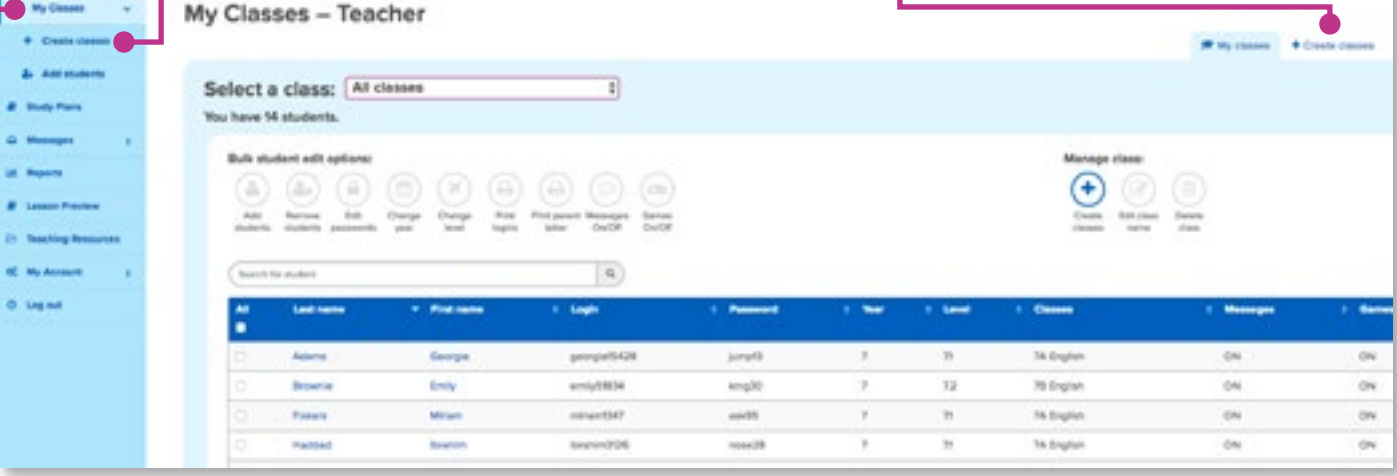

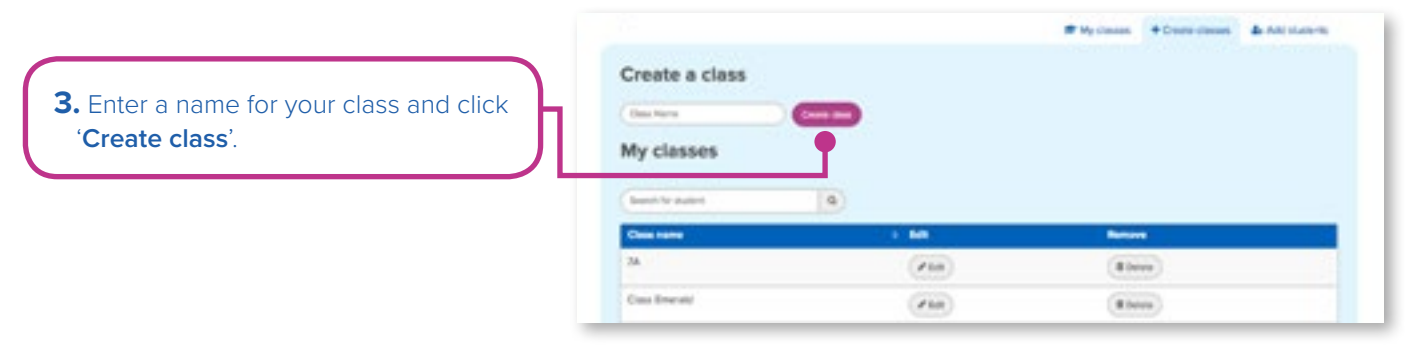

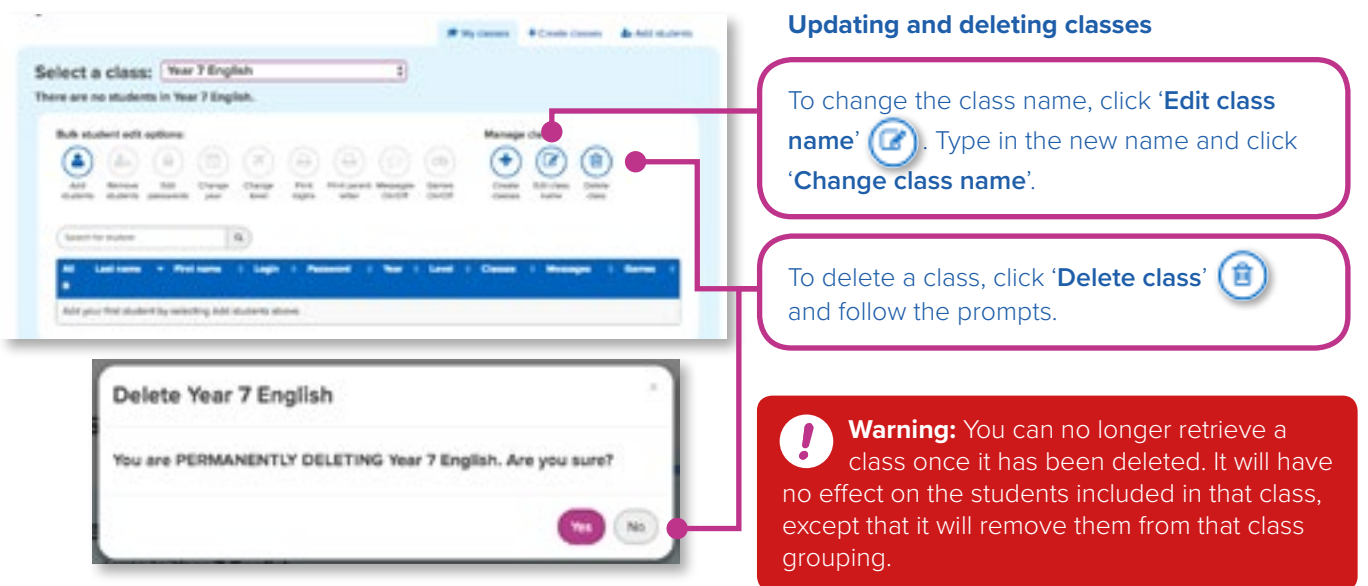

# <span id="page-4-0"></span>**3. WordFlyers – Students**

### **A. Adding students to a class**

After you have set up your class, you can start adding students.

Select '**My Classes**' on the left navigation bar. Then you can either chose '**Add students**' in the drop-down menu or the tab. Both will take you to the '**Add students**' page.

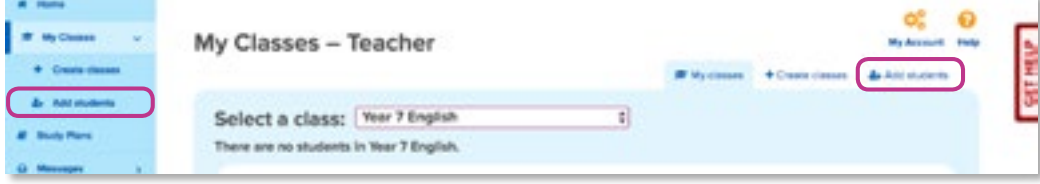

Select a class in the drop-down menu above. There are three ways to add students.

### **1. Create a new student account.**

- **a.** Enter student details.
- **b.** Enter WordFlyers level (optional)
	- If you do not choose a WordFlyers level, the student is automatically assigned to level 1 of their school year, e.g. 7.1. See page 21.
- **c.** Click '**Create student**'.

#### **2. Create multiple new accounts from a list.**

- **a.** Download the CSV file from the page.
- **b.** Save the CSV file and then browse to the file in your system.
- **c.** Click '**CSV upload tips**' for tips on preparing the CSV file for upload.
- **d.** Click '**Import file**'.

with multiple new student accounts by colorading a CSV file.

C Create multiple new accounts from a list

The measure of the same section.<br>
1. Add pace students' details to the CBV flux.<br>
3. Add pace students' details to the CBV flux.<br>
3. Note the CBV file and then choose Browns appear for the state of pace system. Then select

To pet started, fullow the steps between

**B** vuonnimportav

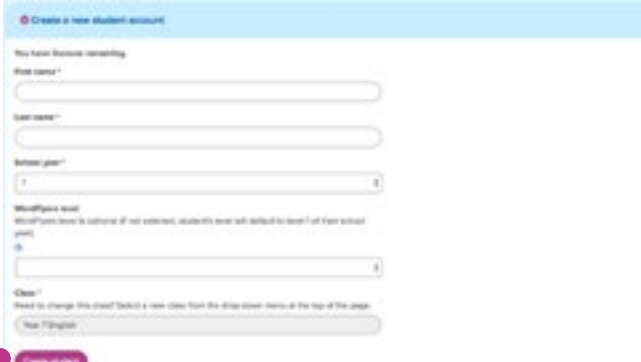

#### **3. Add existing school students to a class.**

- **a.** Existing students have already been added by the Subscription Coordinator or another teacher.
- **b.** You can find students by typing their name or login into Search. Tick the box beside their name and then click '**Add students**'.
- **c.** To select all students, tick the box under '**All**'. Then click '**Add students**'.

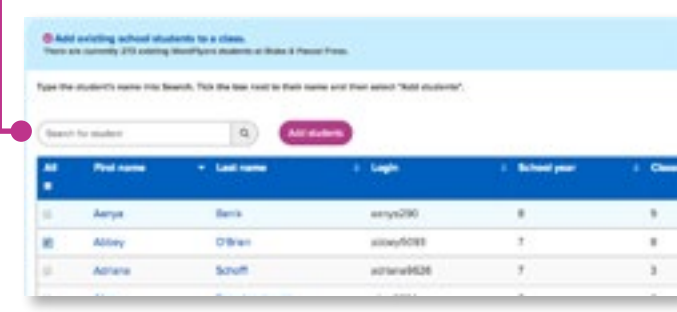

You can print out student logins and passwords from the '**My Classes**' page. Select a class from the drop-down menu, choose the student(s) by ticking the box next to their name(s). Then click '**Print logins**'.

**ECEV unlead fore** 

**Ohnou** 210mm

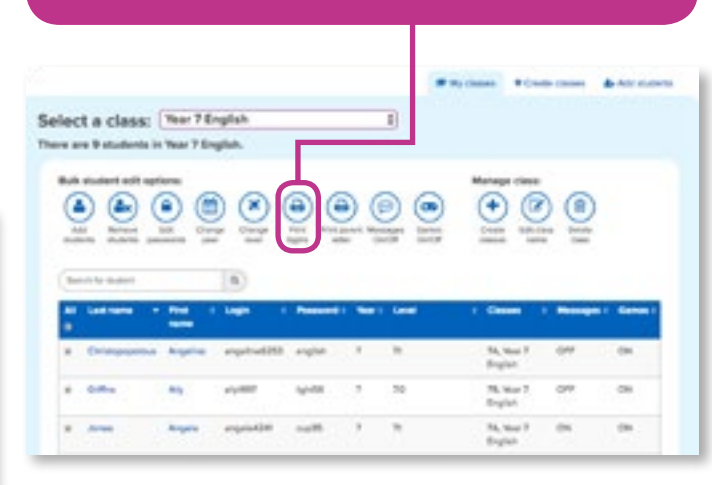

## <span id="page-5-0"></span>**B. Managing student accounts**

Once you have added your students, you can manage their accounts by updating their details, resetting their passwords, disabling/enabling messages, or removing them from the class. To manage student accounts, follow these steps.

- **1.** Select '**My Classes**' from the left navigation bar.
- **2.** Click the class that includes the student from the drop-down menu. If you do not know the class, you can use Search to find the student.
- **3.** Click the student's name.

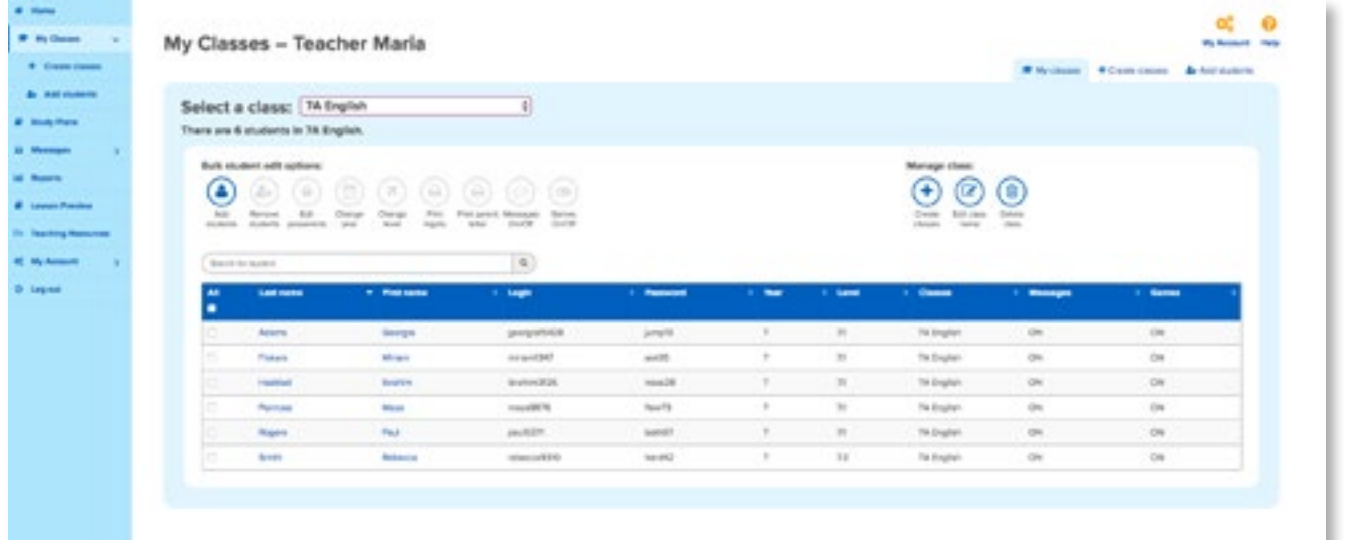

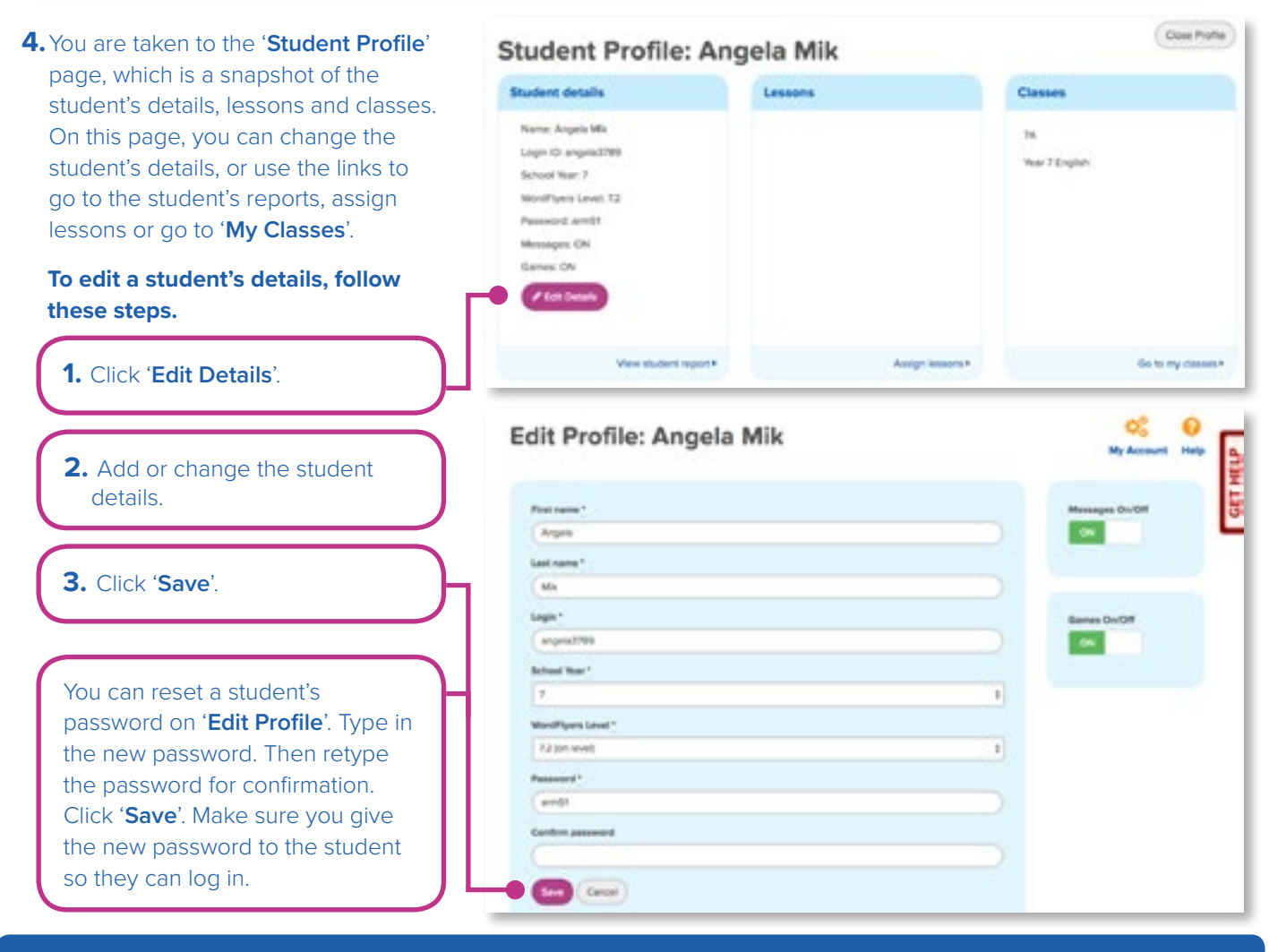

**Did you know?**: If you are a Subscription Coordinator, you can edit your school's students via the left navigation bar. To see how, go to page 24.

## <span id="page-6-0"></span>**C. Managing messaging**

On '**Student Profile**', you can enable or disable student messaging by switching the button to ON or OFF.

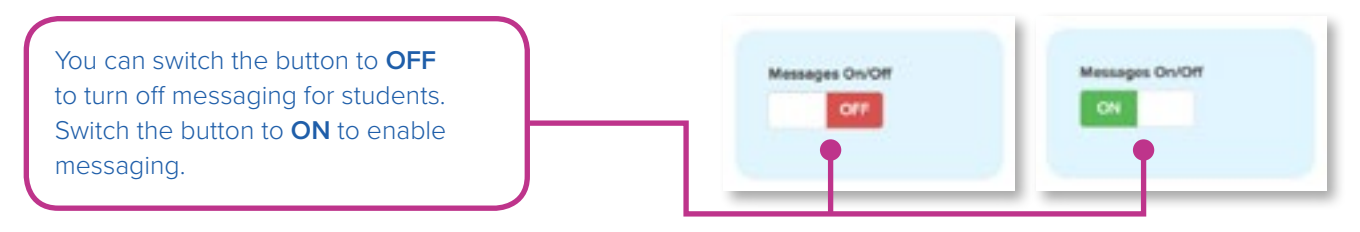

## **D. Removing students from a class**

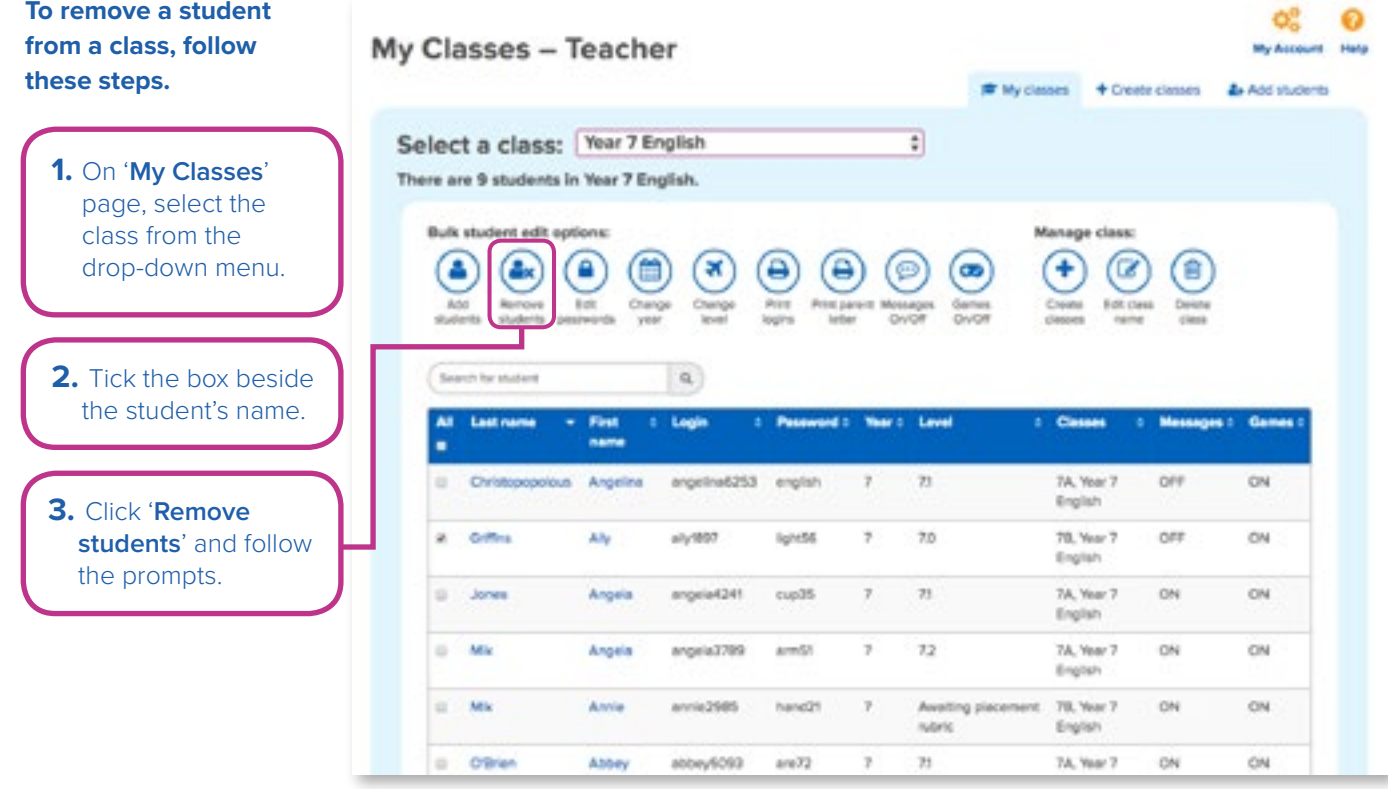

**Warning:** This does not permanently delete the student from WordFlyers; you are only removing them from the class.

# **E. Tips for uploading students with a CSV file**

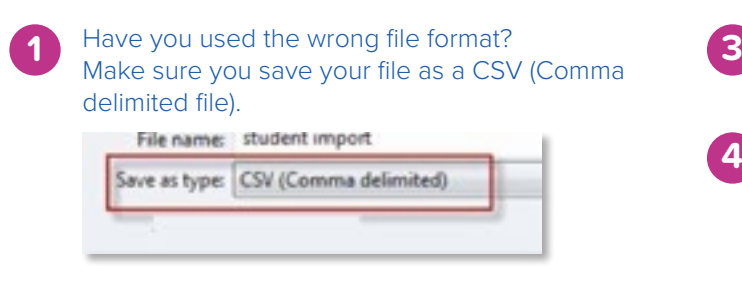

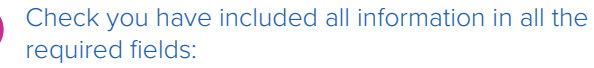

**2**

• First\_name, last\_name, school\_year Please ensure these header fields in the CSV are not removed, or it will prevent the file from uploading properly.

Ensure that there is no additional information in the CSV file outside the required fields provided.

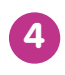

**3**

Ensure there are no special characters used in the file, such as commas (,) and quotation marks ("").

If you are still having problems, please contact us on **1300 784 088** or via email to **[contact@wordflyers.com.au](mailto:contact%40wordflyers.com.au?subject=)**

# <span id="page-7-0"></span>**4. Study Plans**

### **A. What is a study plan?**

Study plans are how you assign lessons and activities to your students in WordFlyers. You can create study plans to manage your class before you even walk into the classroom! Study plans make it easy to implement the English curriculum, with Australian Curriculum mapping attached to each unit when adding tasks. Creating a study plan for students means that a reminder to complete the lessons will be displayed each time the student logs in.

### **B. Create a study plan**

**1.** Select '**Study Plans**' from the left navigation bar. If you have created a study plan before, this is where they will be listed.

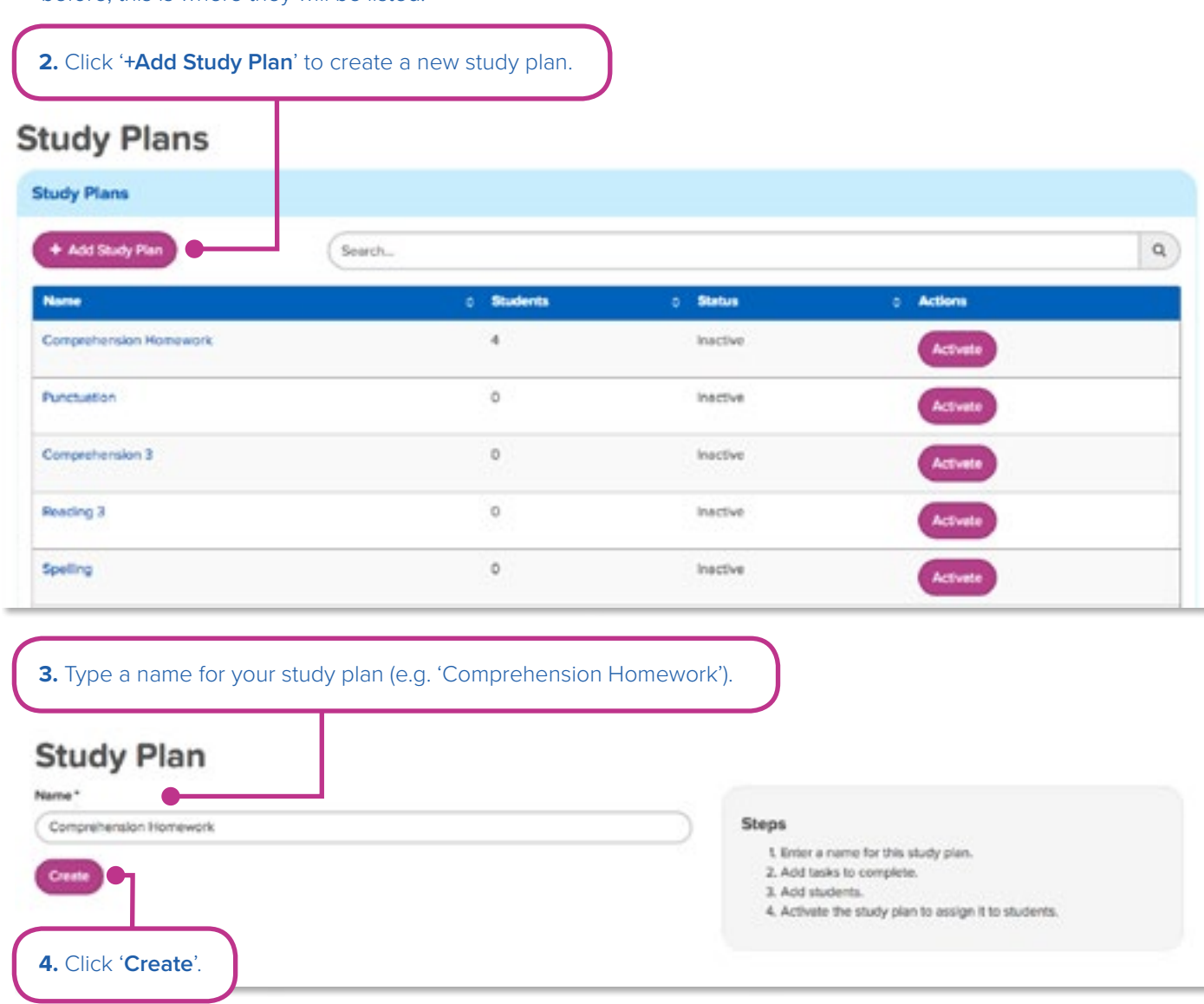

### **Steps**

On the right, you will notice a box titled '**Steps**'. Use these steps to help you activate a study plan. A tick will appear after you have completed each step.

#### **Steps**

- 1. Enter a name for this study plan.
- 2. Add tasks to complete.
- 3. Add students.
- 4. Activate the study plan to assign it to students.

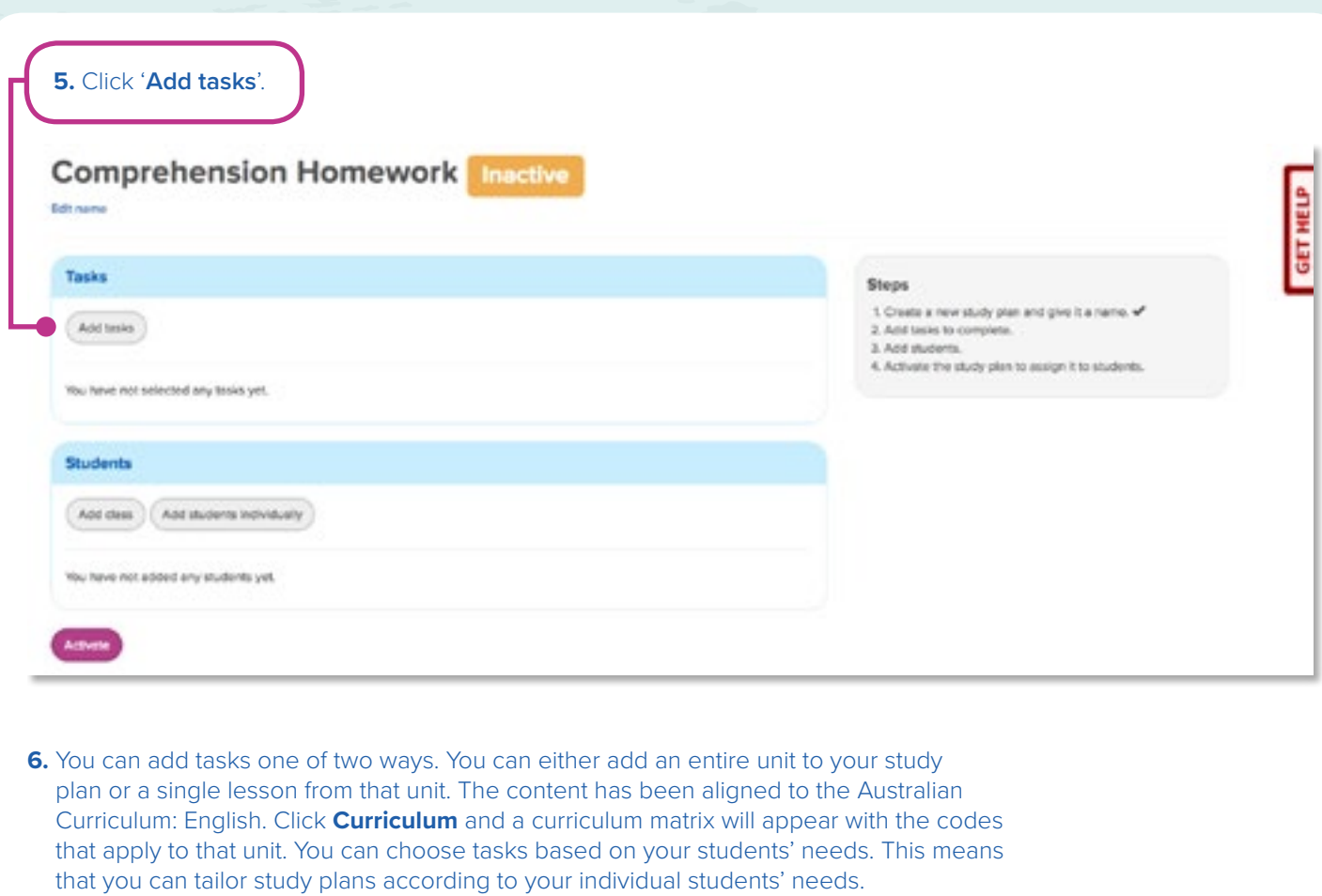

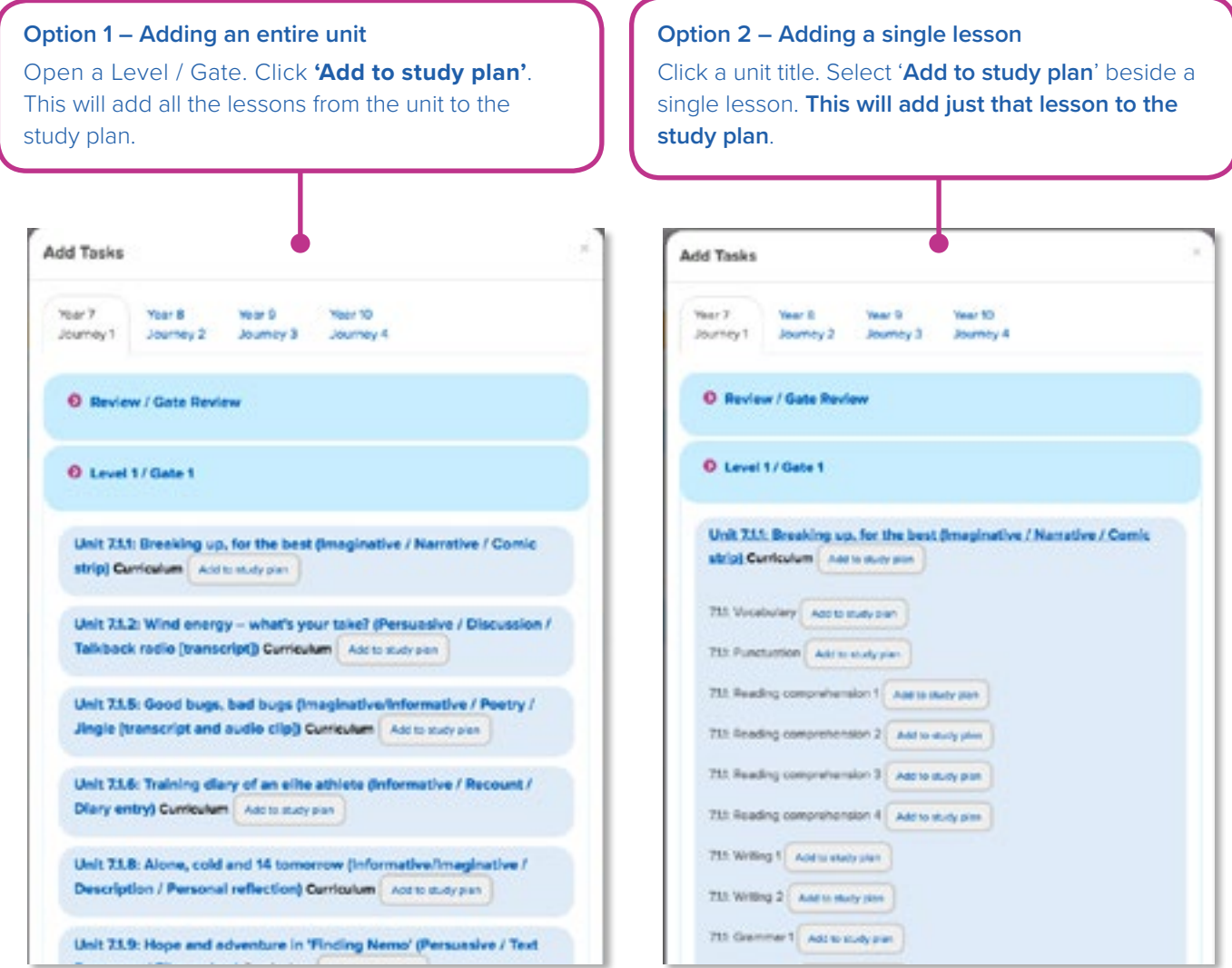

**7.** You can add and remove students from your study plan.

You can add students to a study plan by selecting a class or adding individual students.

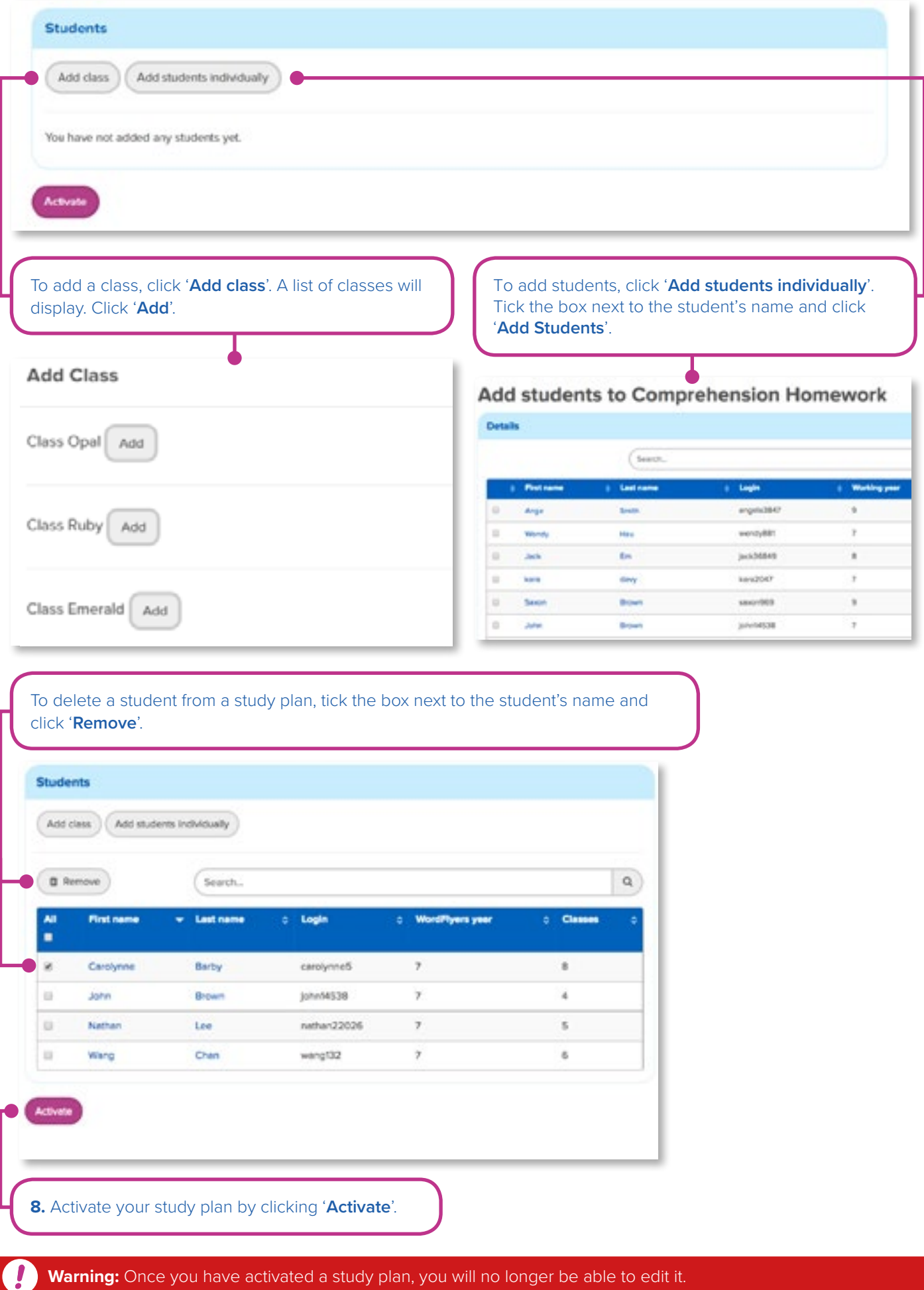

## <span id="page-10-0"></span>**C. Editing a study plan**

To edit a study plan which has not yet been activated, click the name of the study plan to update students and make the required changes.

### **D. Deactivating a study plan**

Click '**Deactivate**' next to the name of the study plan to be deactivated. Click '**OK**' to confirm the deactivation.

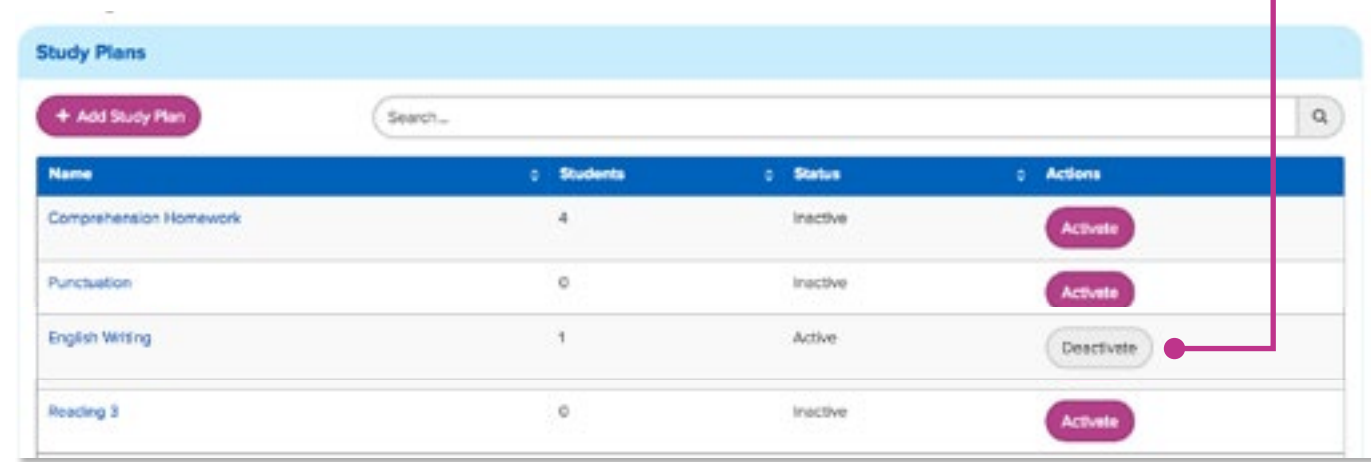

# **5. Student Reports**

'**Student Reports**' contains four reports that enable you to view the progress and achievements of a whole class and individual students.

### **Class overview report**

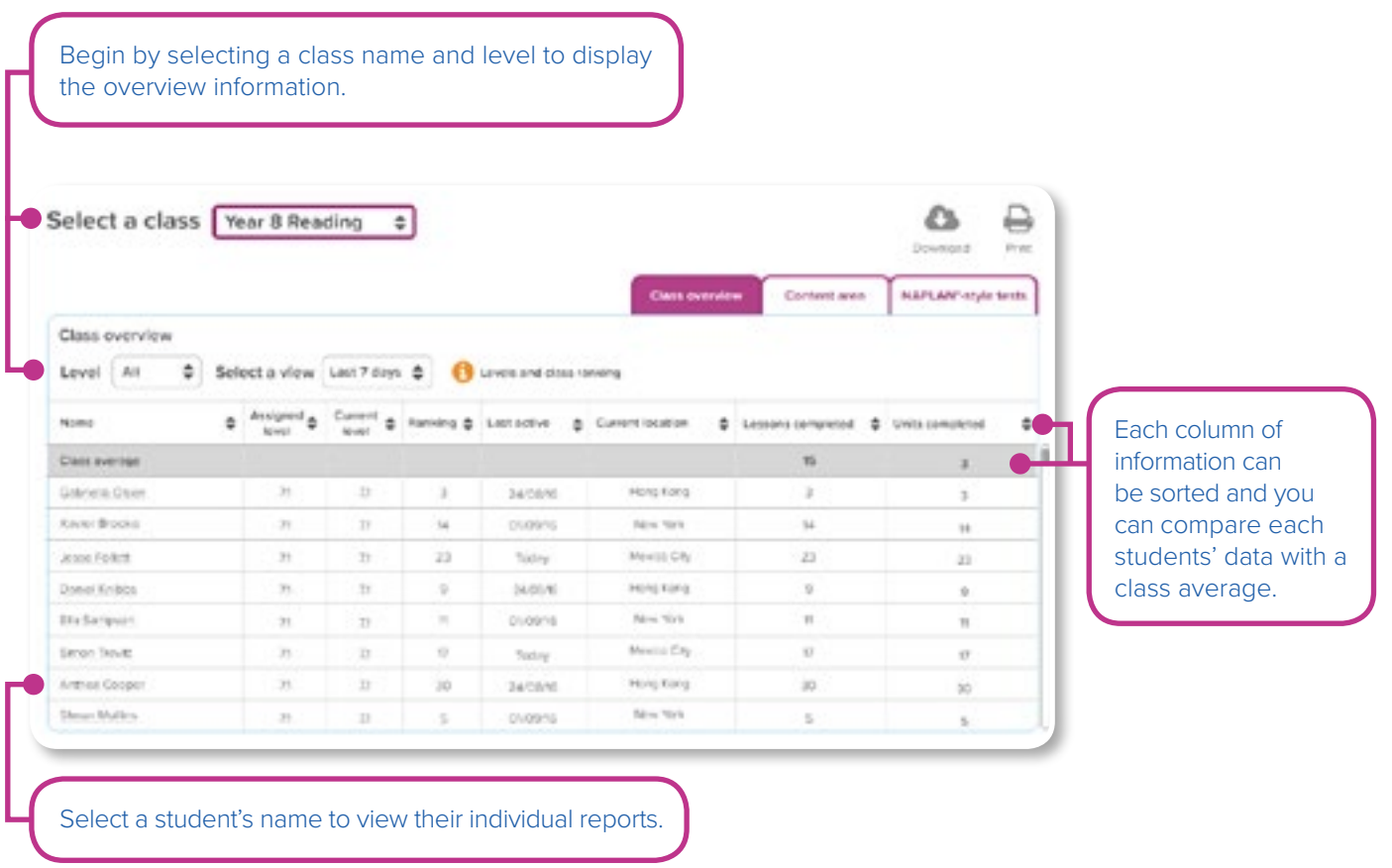

### **Content area report**

This report shows each student's average score for the main content areas.

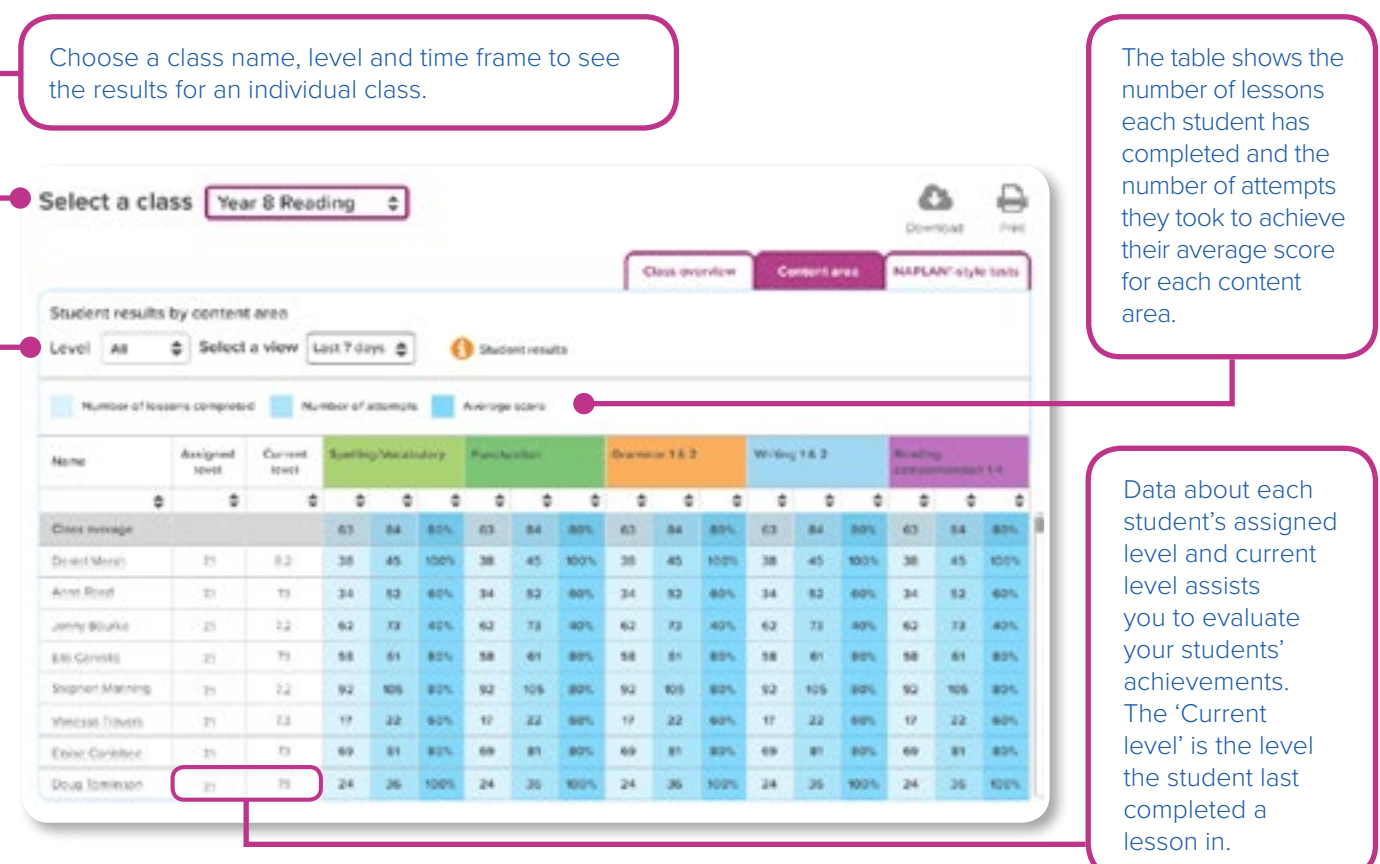

### **Student report – Overview**

When you select a student name from the '**Class Overview**' or '**Content area**' reports, you can see an individual student report. This is an ideal screen to print off for parent-teacher reports.

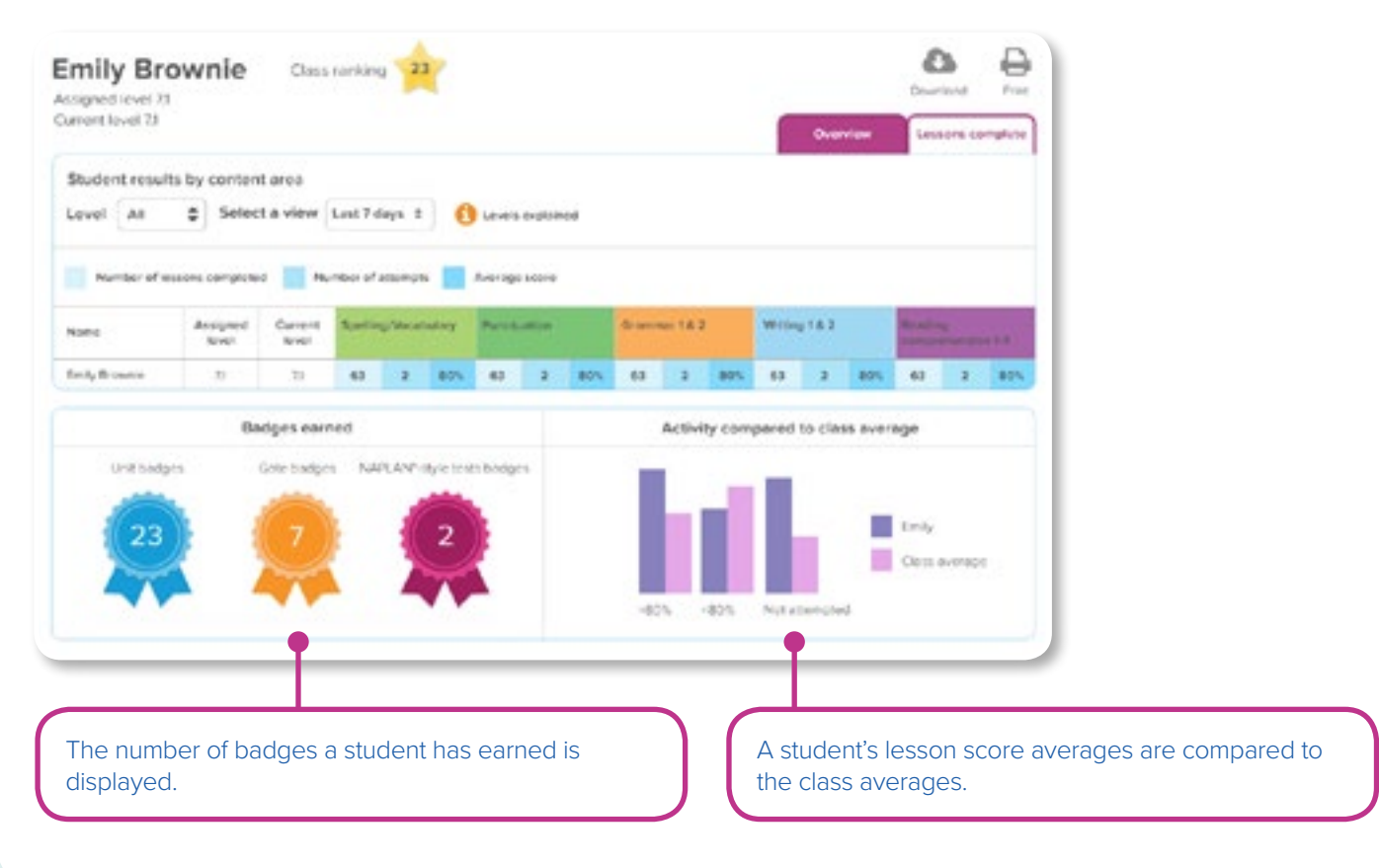

### <span id="page-12-0"></span>**Student report – Lessons complete**

This student report provides more detailed information about a student's progress and the topics studied in the lessons they have completed.

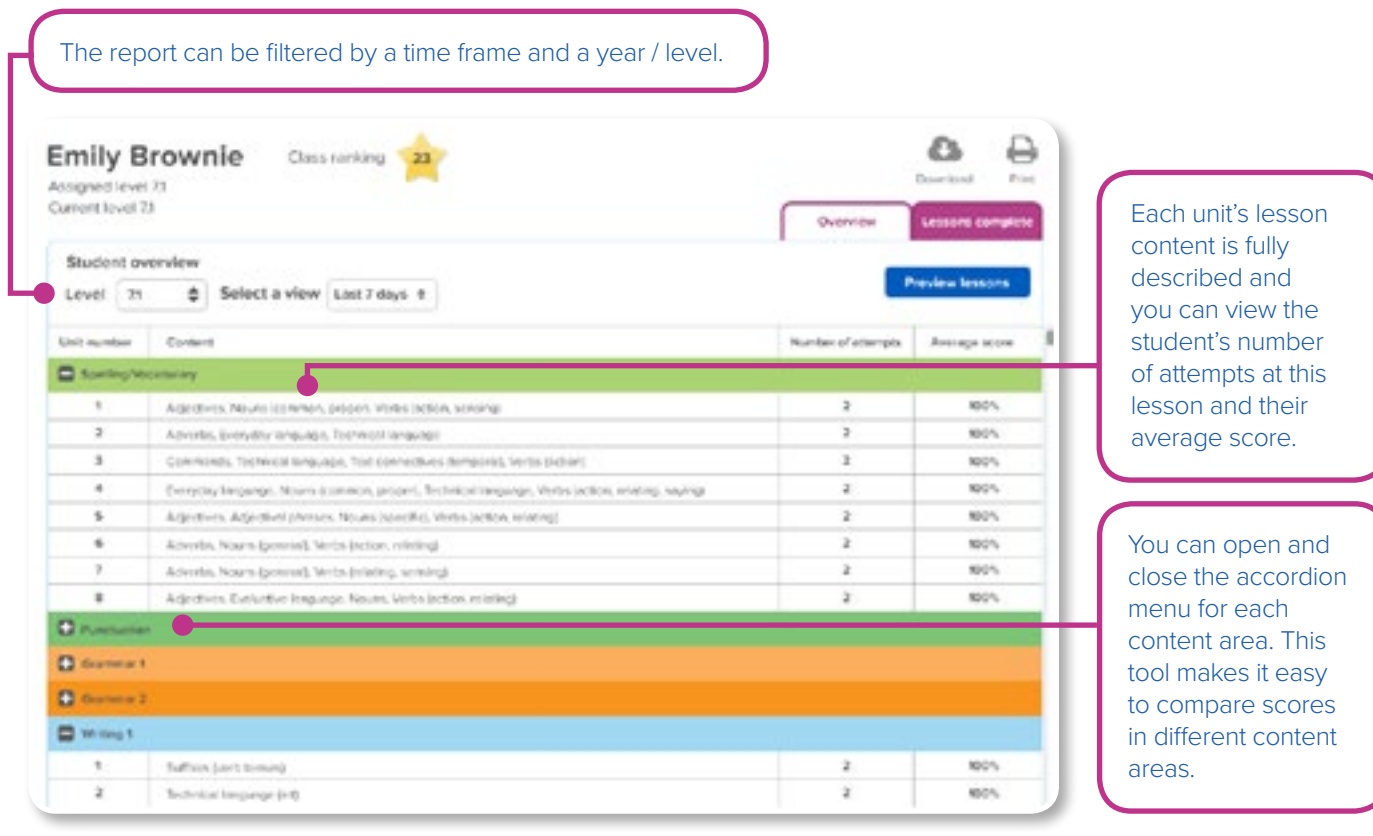

# **6. Getting Your Students Started**

 $\mathbf{\Theta} \oslash \mathbf{\Theta}$ 

### **A. Start student access**

Once you have set up an account for your students, you can print student login details from the '**My Classes**' page.

To print student login details, follow these steps.

<u>ු ⊙ ⊙ ⊙ ⊙ ● ⊜ ⊜</u>

Select a class: At classes

to have 169 students

- **1.** Choose '**My Classes**' from the left navigation bar.
- **2.** You will have two options to print student login details.

To print the login details for one student, tick the box next to the student's name. Click '**Print logins**' in the Bulk student edit options.

To print the logins for an entire class, select the class from the drop-down menu. Tick '**All**' box to select all students and then click '**Print logins**'.

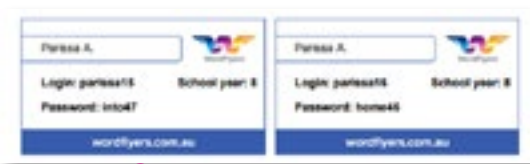

**3.** Click '**Print**' in the prompt and a PDF with the student logins and passwords will be loaded in a new tab. You can then print the document.

 $\overline{\mathbf{a}}$ 

**13**

Your students can log in via **www.wordflyers.com.au 1.** Click the **EXTUDENT** icon in the top right corner. Take your students on a literacy adventure! Home For Teachers -**Free School Trial School Purchase Contact Us** Apps **AST** 

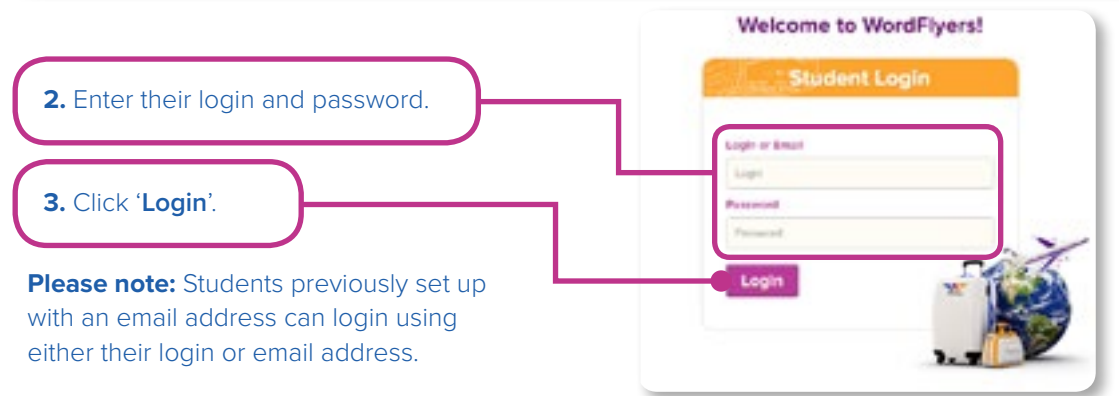

### **Did you know?**:

Your students can access WordFlyers from home. As WordFlyers is a web-based product, students can access WordFlyers anytime, anywhere. Simply follow the instructions above to log in.

### **The student lesson gateway**

The student gateway is designed as a grid with coloured tiles. Students find and access level content through 16 gateways. Each Gate consists of 80 lesson tiles.

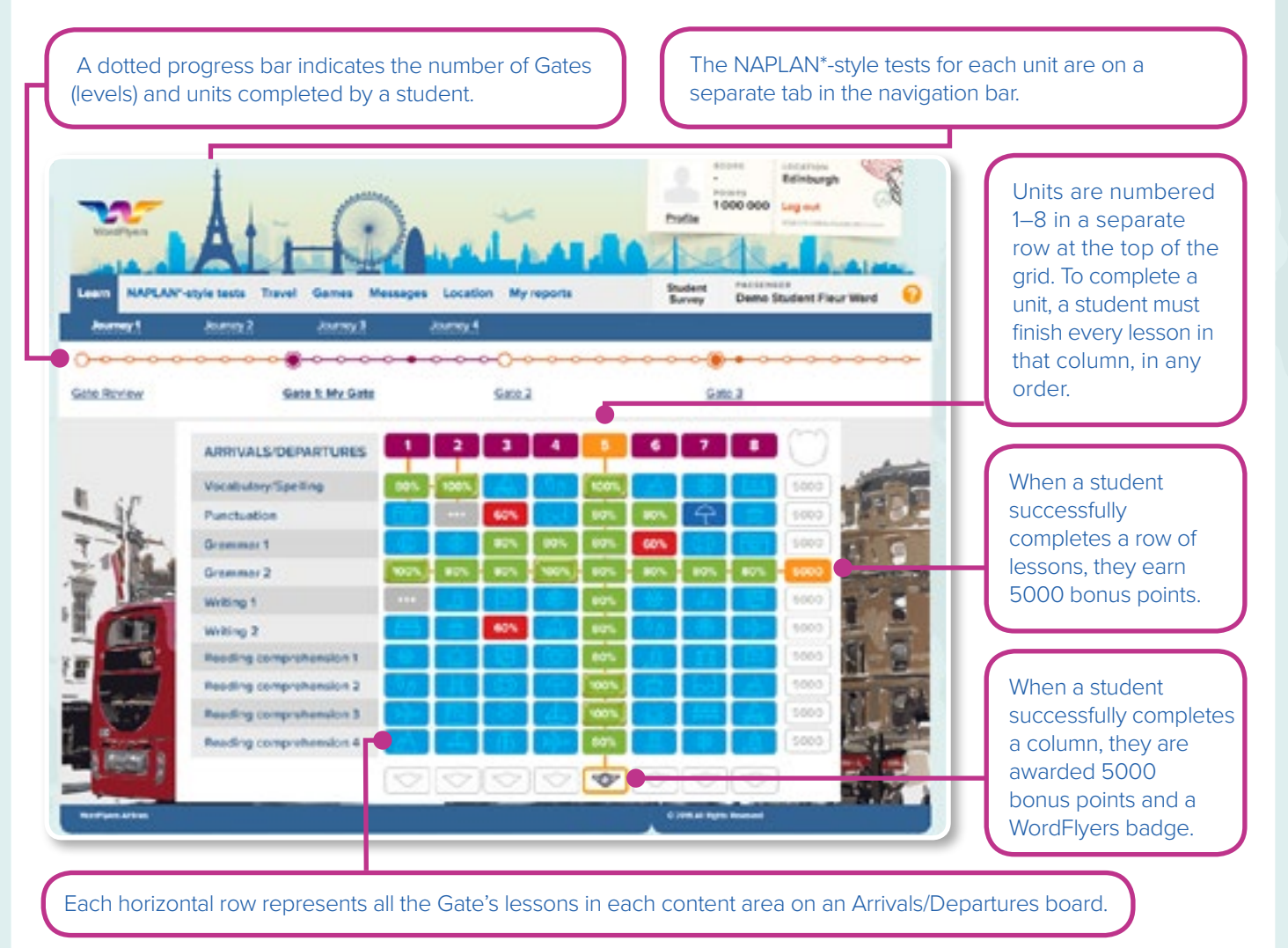

\*This is not an officially endorsed publication of the NAPLAN program and is produced by Blake eLearning independently of Australian Governments

### <span id="page-14-0"></span>**Lesson and Unit information**

On hover or tap and hold, the blue lesson and crimson unit tiles display an information panel over the Arrivals/Departures board. The panel outlines the lesson or unit content.

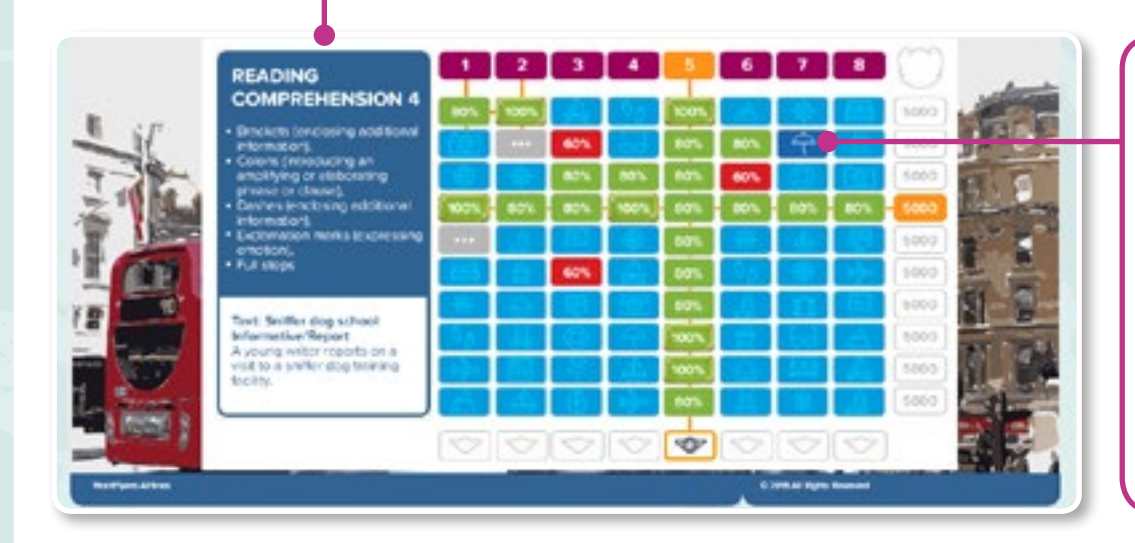

The coloured tiles are used to show different aspects of a student's progress. A blue tile is lesson not started, a green tile with numerals between 80% and 100% is a passed lesson, a red tile is a failed lesson and a grey dotted tile is an incomplete lesson.

### **B. How students begin their lessons**

A student is assigned a level of lessons when you set up a class and indicate the student's year level. Students are placed in Gate 1, the first level of lessons in their year level.

Students can complete lessons at any Gates and you can also assign another level to a student. See page 6 for how to change a student's level.

This table shows the levels of WordFlyers content (black) and the way the content is described to students onscreen (blue).

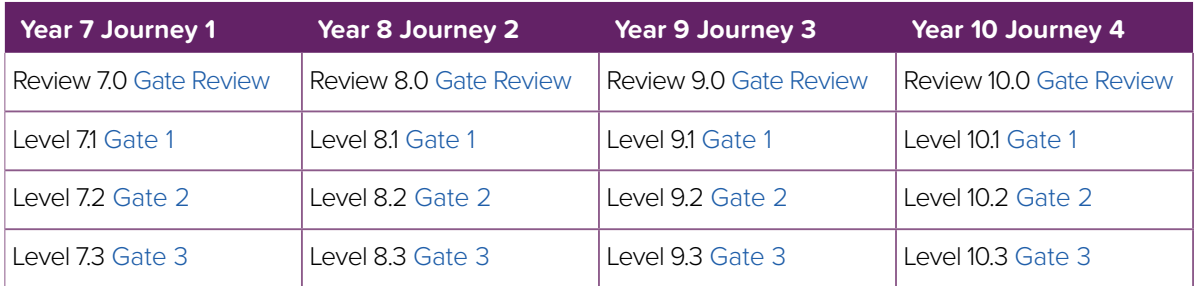

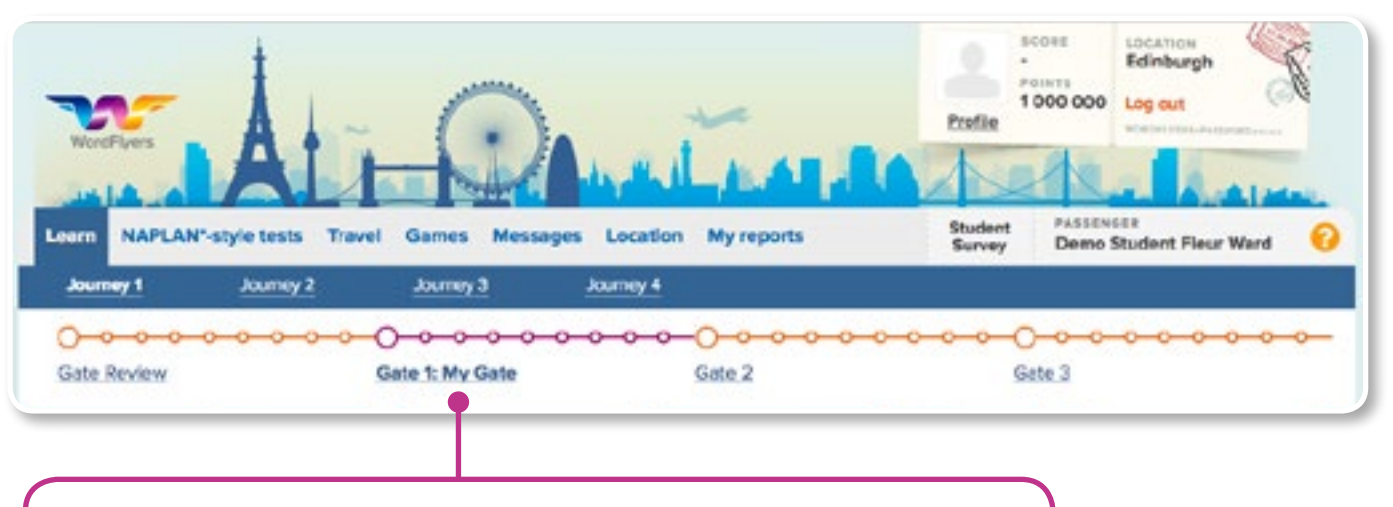

Each time a student logs in to WordFlyers, the level that opens up is their assigned level of content and the level is labelled '**My Gate**'.

# <span id="page-15-0"></span>**7. Program Overview and Features**

### **A. Program overview**

**'Travel':** Students can find locations to travel to here. The world map indicates places they have been or places they can go to.

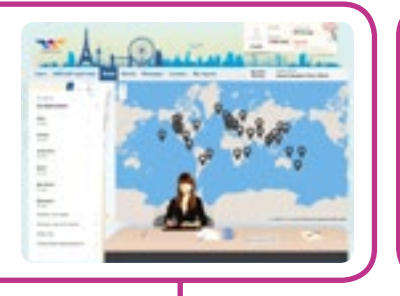

**'Games':** Students can spend their hard-earned points on reward games. If you find that your students are distracted by these games, you can disable them. See page 6 to find out how to disable reward games.

 $\overline{2}$ 

inn

80%

**'Learn':** This is where students access the different levels of content and lessons. All levels of lessons are open for students to complete. The student's '**Assigned level**' will be displayed each time a student logs in and is labelled as '**My Gate**'.

**'NAPLAN\*-style tests':** Each unit on the Learn tab has 20 Language conventions and 10 Reading questions about the Unit text (lesson text). These tests will assist students to prepare for the national tests.

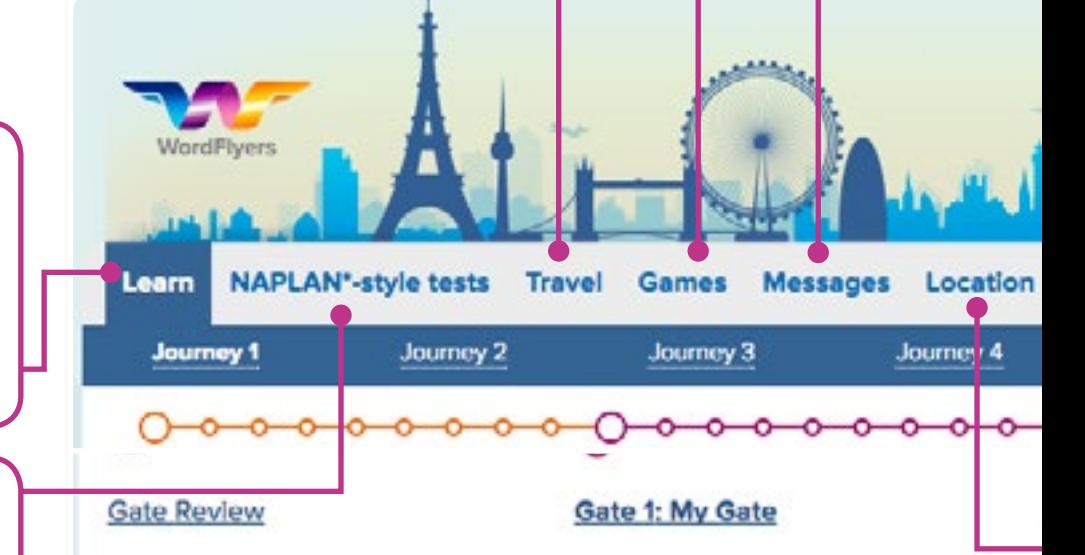

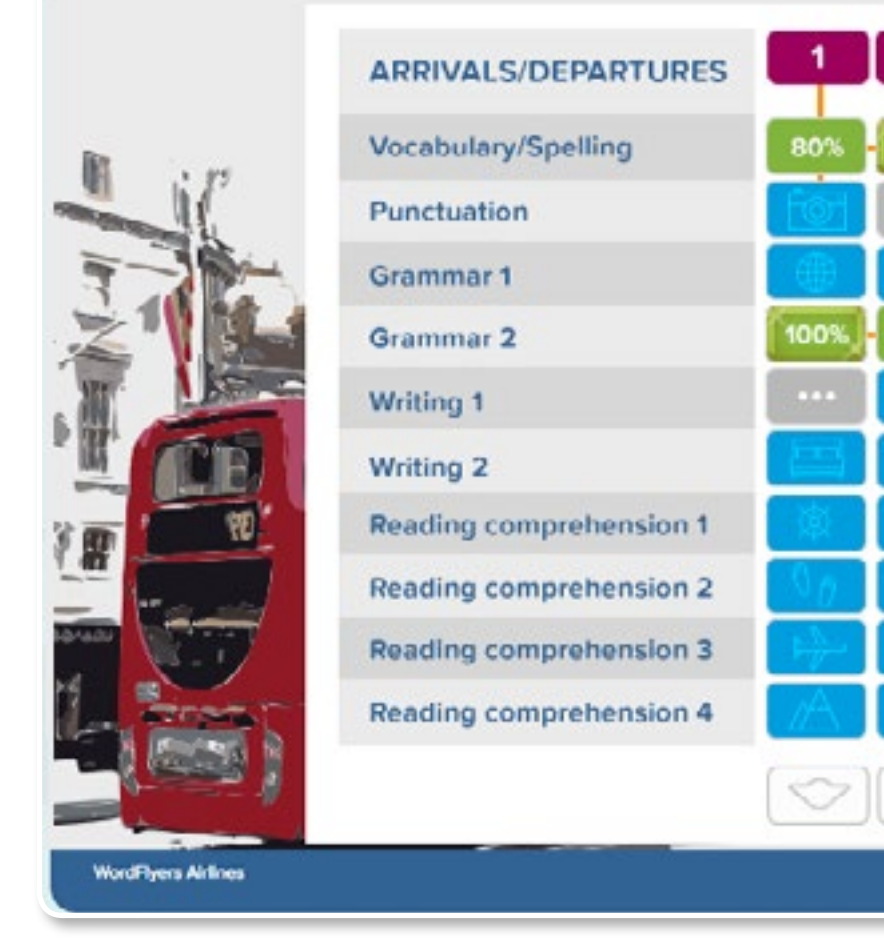

\*This is not an officially endorsed publication of the NAPLAN program and is produced by Blake eLearning independently of Australian Governments

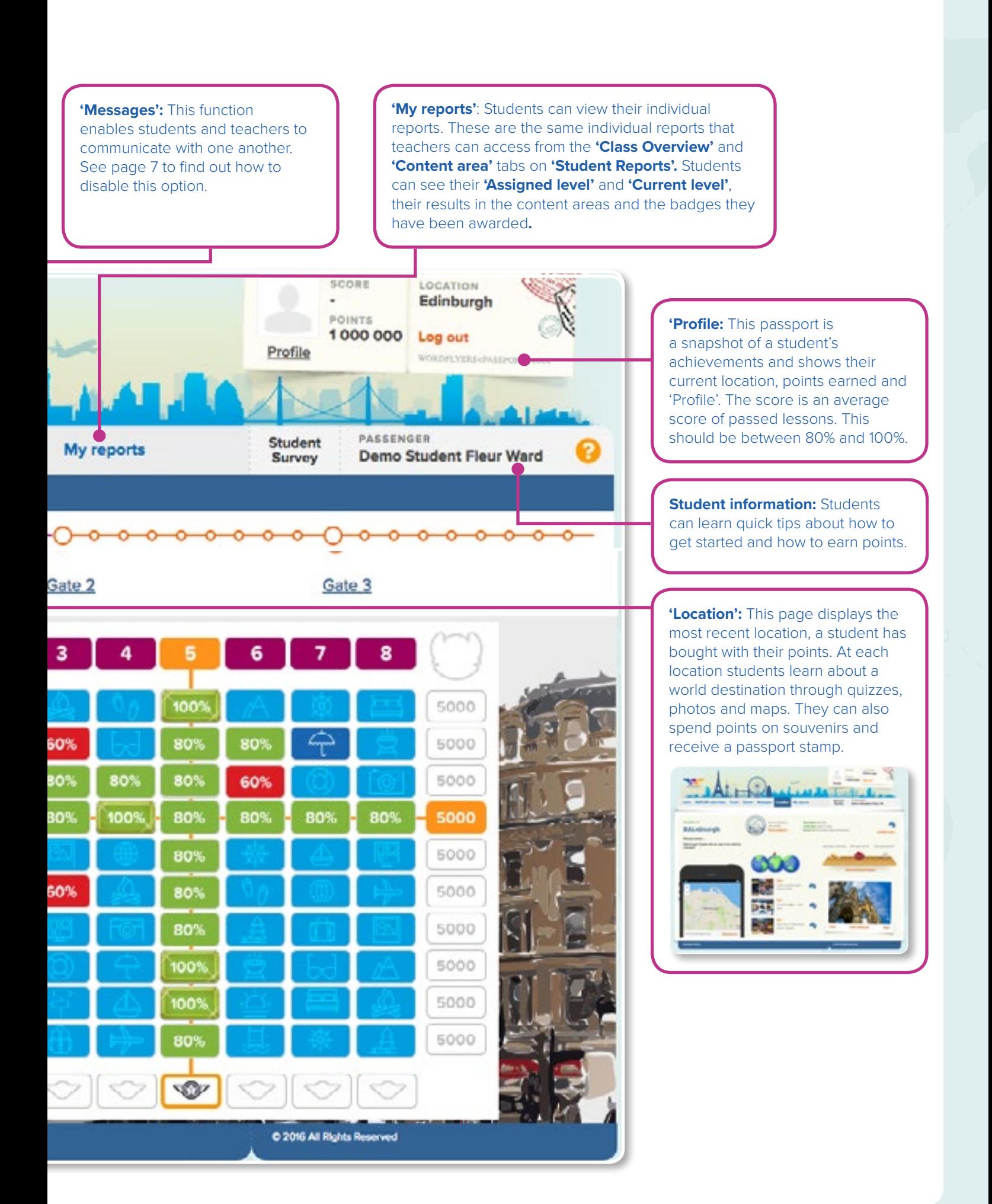

## <span id="page-17-0"></span>**B. Activity overview**

### **The lesson tutorial**

Students select the '**Learn**' tab to access the WordFlyers lesson activities. Then they choose one of the blue tiles from the student gateway to begin a lesson.

**Tutorials:** Each lesson begins with a narrated tutorial that provides information relevant to the lesson topic and Unit text.

**Narrations:** Each tutorial is narrated. This assists and encourages students who may have weaker reading skills.

**'View Lesson text': Students can** read and listen to the lesson text at any stage. Referring back to the text will help students to answer the questions correctly. Examples used to explain key ideas in the tutorial come from the Unit text.

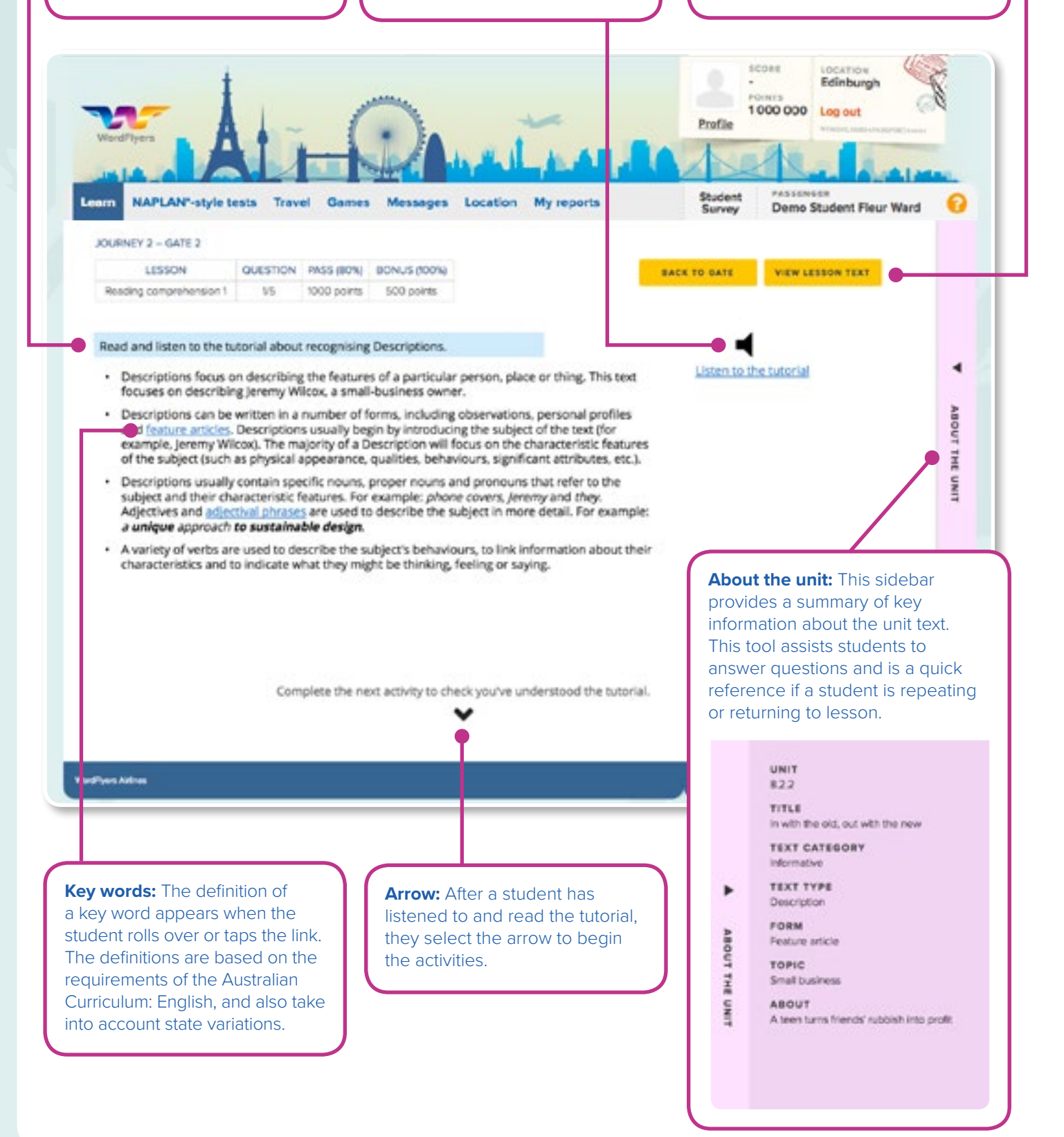

### **The lesson activities**

Each lesson contains a variety of different kinds of interactive activities. Each activity type has been chosen to provide students with the best opportunity to learn and practise new literacy skills.

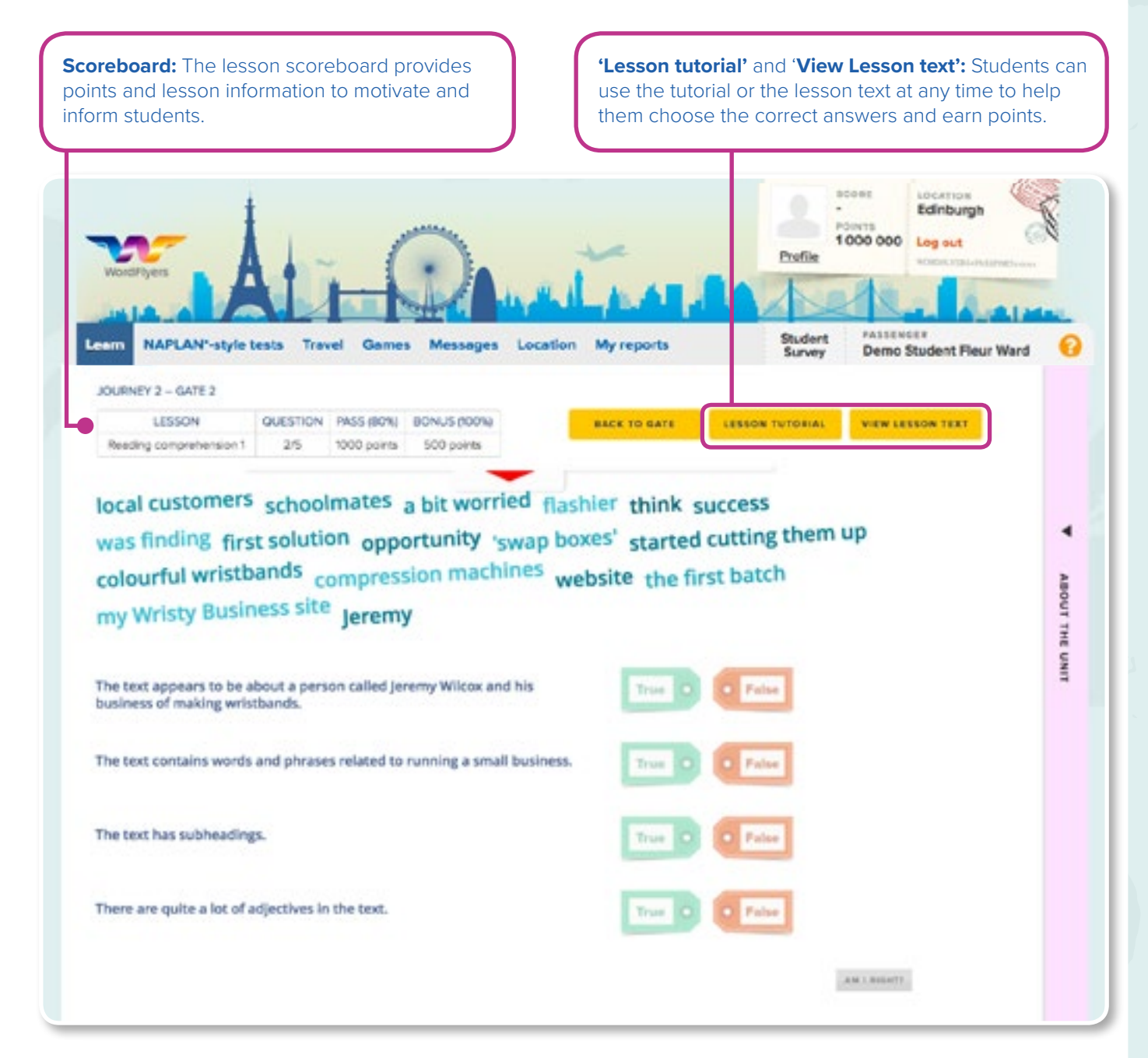

#### **Example lesson text 1 Example lesson text 2**

the world

 $19.6 - 1$ 

**CENT** 

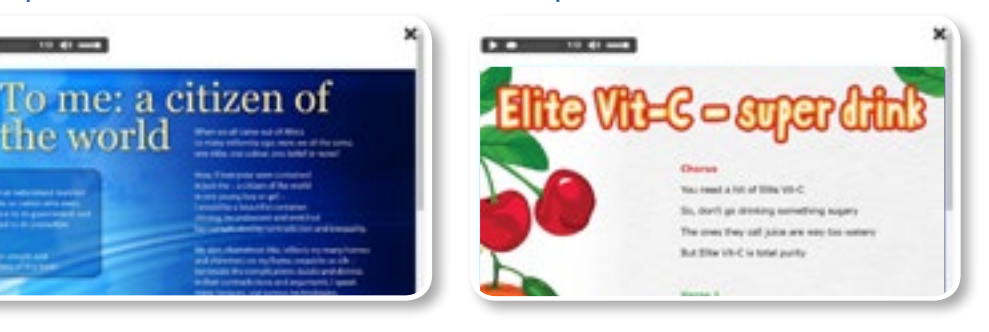

# <span id="page-19-0"></span>**8. Educational Rationale Summary**

## **The informing theories and research behind WordFlyers**

To read the Educational Rational document, go to **[www.wordflyers.com.au/educational-rationale](http://www.wordflyers.com.au/educational-rationale)**

WordFlyers is dedicated to building high levels of literacy and language skills and understanding within the English curriculum but also as a basis for learning across the curriculum and meeting the challenges associated with living and working in a complex social world.

The resource enables a significant level of Curriculum differentiation, based on individual learners' skills and abilities, interests or prior knowledge. With its focus on explicit teaching, the resource is also designed to support 'learning about learning' and the development of metalanguage related to English language and literacy practices.

This program is informed by well-respected theoretical positions on language, teaching and learning.

### **Literacy as a social construct**

WordFlyers is a teaching and learning resource underpinned by a view of literacy as a social construct or phenomenon. This view arises out of research traditions in social psychology and cultural anthropology, and is most clearly identified in the work of eminent linguist M.A.K. Halliday.

#### **Scaffolding as a pedagogic principle**

The teaching and learning approach featured uses scaffolding as one of its central pedagogic principles, with all lessons providing extensive support to assist students to accomplish learning tasks and develop new skills and understandings. Based on initial research by Russian psychologist L.S. Vygotsky, the principle of scaffolding has become a core element of contemporary teaching pedagogies from early childhood to tertiary contexts.

### **A functional model of language**

WordFlyers is based on a functional model of language, first proposed by MAK Halliday. To a large degree, this model also underpins the Australian Curriculum: English. Within this model, language is understood as a system of resources for creating meaning in particular contexts of use.

#### **Reading comprehension: the 'Four Resources' model**

WordFlyers draws on a view of reading as a repertoire of practices that can be used to access and respond to the meanings in texts, following the model of reading comprehension first proposed by Freebody and Luke and popularly known as the 'Four Resources' model.

#### **Writing: genres in the English Curriculum**

Students are expected to be able to write a wide range of text types or genres within the English Curriculum. WordFlyers provides students with opportunities to study and write ten different genres, in a variety of forms, at every year level within the resource.

#### **Teaching the 'basics' – spelling and punctuation**

WordFlyers incorporates the teaching and learning of spelling and punctuation, referred to widely as two of the 'basics' of literacy. As in other components of the resource, the spelling and punctuation lessons address key skills and understandings that have been identified within the Australian Curriculum: English.

#### **Dr Merle Iles**

PhD (Charles Darwin University) M Ed (Deakin University) Grad Dip Arts: Literature (University of Melbourne)

# <span id="page-20-0"></span>**9. Curriculum Content Overview by Level**

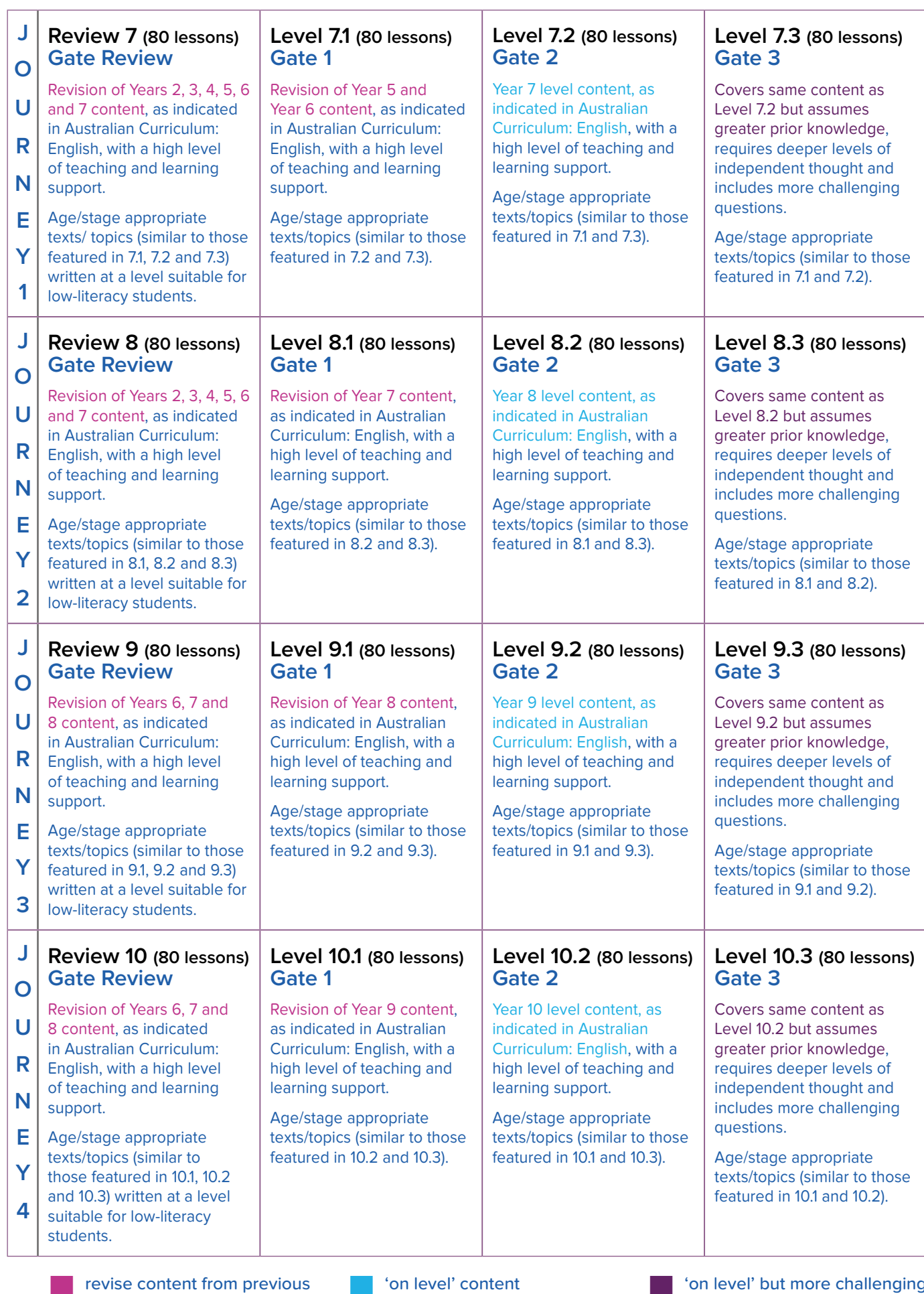

year levels

'on level' but more challenging questions

# <span id="page-21-0"></span>**10. Technical Requirements**

## **A. Desktop computers**

To have the best experience of WordFlyers, you will need, at a minimum:

- Processor: AMD E1-1200 1.4GHz
- Memory: 2GB RAM
- Graphics: AMD Radeon 7310
- Operating System: Windows 7 or OSX 10.9
- Windows Browsers: Google Chrome (last 4 versions), Edge (last 4 versions), Firefox (last 4 versions), Internet Explorer 11
- Note: for best performance, we advise having the most recent version
- Mac OS Browsers: Safari (9, 10, 11), Google Chrome (last 4 versions), Firefox (last 4 versions)
- Screen Resolution: 1024x768
- Flash Player: 10.56+ for older versions of Firefox
- Sound card must be working
- A high speed internet service

Due to the nature of computer errors it can be very difficult to diagnose compatibility issues without seeing them in action. We would recommend having your IT technician investigate them in the first instance.

If you do come across a technical issue, please try the following:

- Refresh the page.
- Check firewalls / security settings / content filters as this sometimes blocks content, like sound.
- If you're experiencing issues using Internet Explorer, please try a different browser such as Firefox or Google Chrome.
- Clear your cache: [http://www.wikihow.com/Clear-Your-Browser's-Cache](http://www.wikihow.com/Clear-Your-Browser’s-Cache)
- Modify proxy/content filter settings to accept larger files up to 5 MB in size.
- If traffic from our CDN is not cached, there will likely be an unnecessary increase in bandwidth expenditure on the school's network. The relevant URL to cache is: \*.readingeggsassets.com

It is essential that content relating to the IP address for our web server (wordflyers.com.au) is not cached. All other content should be cached. To determine the IP, run the following in the command line:

- dig +nostats +nocomments +nocmd wf-student-app-production-2113347585.us-west-2.elb.amazonaws.com
- dig +nostats +nocomments +nocmd wf-teacher-app-production-1371670232.us-west-2.elb.amazonaws.com
- The following file extensions should be allowed in the group policy:
	- $\cdot$  .mp3
	- $\cdot$  .mp4
	- .png
	- .jpg
	- $\cdot$  .  $|S|$
- Please ensure that the following URLs are accessible through your school network:
	- \*.wordflyers.com.au
	- student.wordflyers.com
	- teacher.wordflyers.com.au
	- \*.readingeggsassets.com
	- \*.typekit.net
	- \*.tiles.mapbox.com

## **B. Tablets**

To have the best experience of WordFlyers on your tablets, you will need, at a minimum:

- iPad: iPad Mini 2nd Generation (small iPad), iPad 3rd Generation (large iPad)
- OS version: iOS 9.0+
- iPad Browser: Safari
- Android: Samsung Galaxy Tab 4 8.0" (small tablet), Samsung Galaxy Tab E (large tablet)
- OS version: Android 5.0+
- Android Browser: Chrome
- High speed internet service
- Device Orientation: Landscape mode recommended
- Not designed for phones

If you do come across a technical issue, please try the following:

- Refresh the page.
- Clear browser cache and cookies.
- Restart the browser and device.
- Check firewalls / security settings / content filters as this sometimes blocks content, like sound.
- Make sure the sound is not muted on device.
- Modify proxy/content filter settings to accept larger files up to 5 MB in size.
- If traffic from our CDN is not cached, there will likely be an unnecessary increase in bandwidth expenditure on the school's network. The relevant URL to cache is: \*.readingeggsassets.com

It is essential that content relating to the IP address for our web server (wordflyers.com.au) is not cached. All other content should be cached. To determine the IP, run the following in the command line:

- dig +nostats +nocomments +nocmd wf-student-app-production-2113347585.us-west-2.elb.amazonaws.com
- dig +nostats +nocomments +nocmd wf-teacher-app-production-1371670232.us-west-2.elb.amazonaws.com
- The following file extensions should be allowed in the group policy:
	- $\cdot$  .mp3
	- $\cdot$  .mp4
	- .png
	- .jpg
	- $\cdot$  .  $|S|$
- Please ensure that the following URLs are accessible through your school network:
	- \*.wordflyers.com.au
	- student.wordflyers.com
	- teacher.wordflyers.com.au
	- \*.readingeggsassets.com
	- \*.typekit.net
	- \*.tiles.mapbox.com

Should you have any questions or would like assistance, please contact our WordFlyers team via email at [contact@wordflyers.com.au](mailto:contact%40wordflyers.com.au?subject=) or via phone on 1300 784 088 for Australia.

# <span id="page-23-0"></span>**Subscription Coordinator**

## **A. Who is the Subscription Coordinator?**

The Subscription Coordinator or Sub-Co is the WordFlyers administrator of your school, and is in charge of your WordFlyers account. The Subscription Coordinator is able to add teachers and manage your school's teacher and student accounts.

## **B. Add or delete student and teacher profiles**

**2.** Click '**My School**' and a drop-down menu of **'Classes'**, **'Teachers'** and **'Students'** will appear in the menu. Here you can select what you would like to manage.

**1.** Click either **'Teachers' or 'Students'**. A list of teachers or students will appear. This is a list of all the teachers and students in your school who have a WordFlyers account.

**3.** Click **'Edit'** to change your teachers' and students' profiles. Click **'Add'** in the top left of your page to add teachers and students. You can delete a teacher or student by ticking the checkbox beside their name and then selecting **'Delete'.**

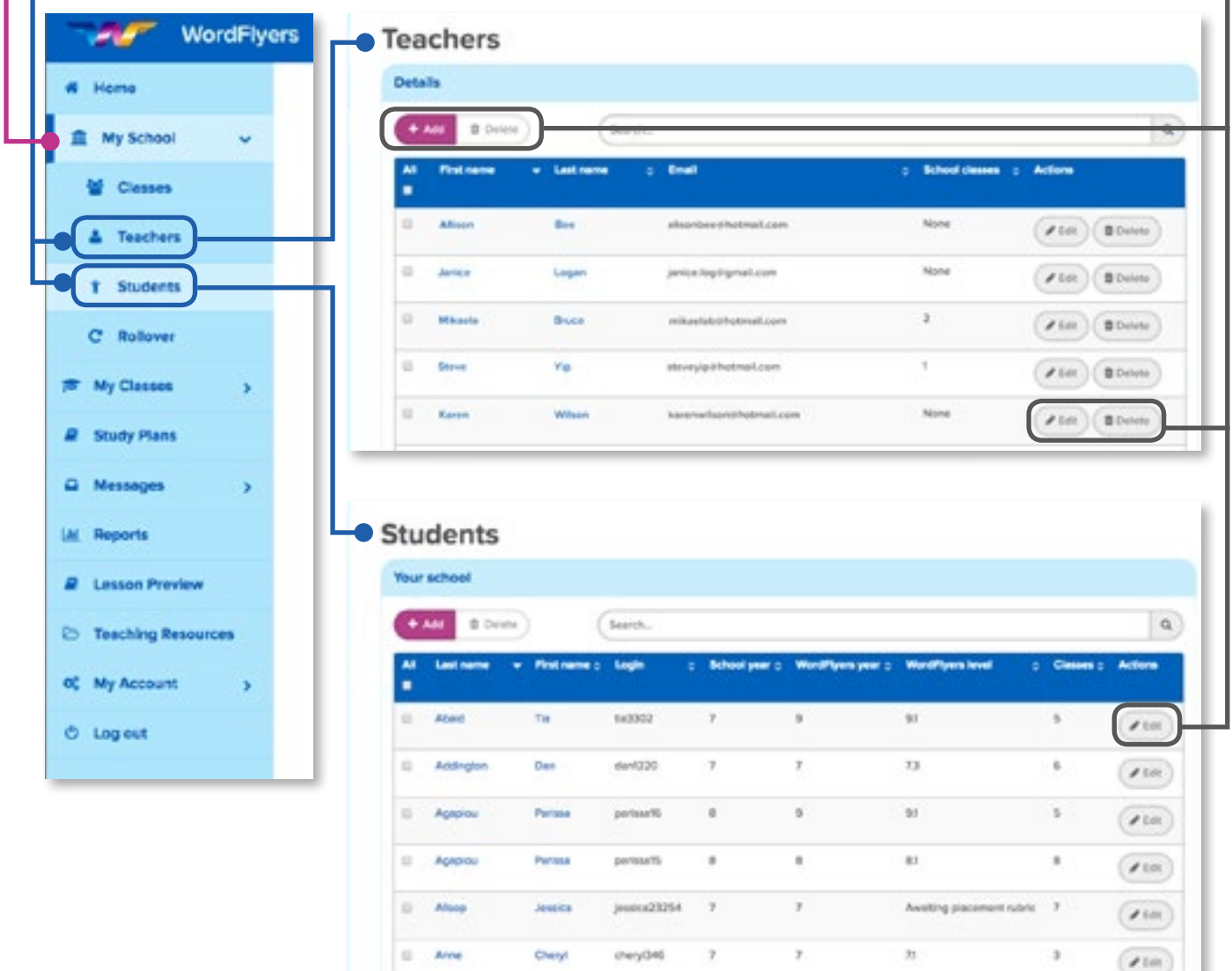

# <span id="page-24-0"></span>**C. Managing a student's profile**

As a Subscription Coordinator, you will have access to manage/edit every student in your school who is currently using WordFlyers. **Teachers without a Subscription Coordinator login will only be able to edit their own details and their students' profiles.** 

### **To manage a student's profile:**

- **1.** Click '**Students**' on the left navigation bar.
- **2.**Click the first or last name of the student you wish to edit.

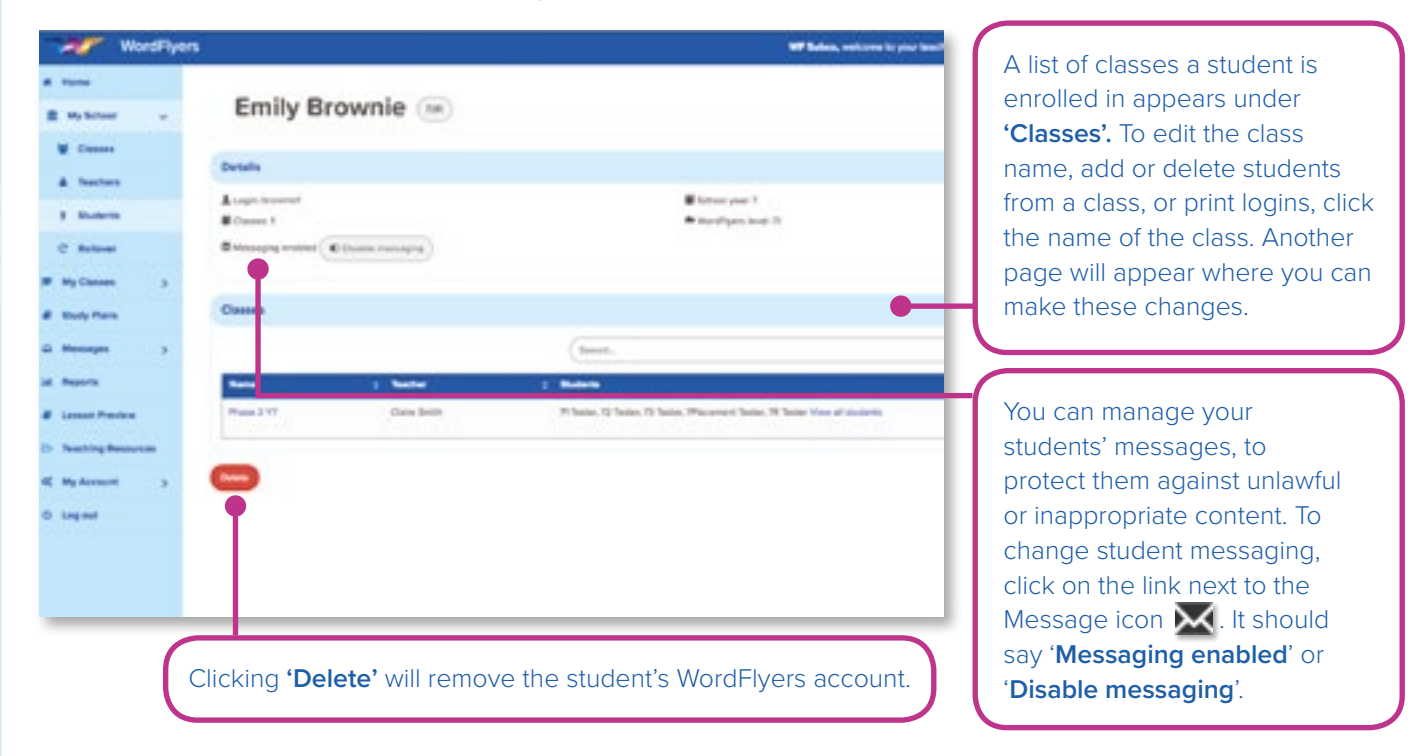

## **D. Managing a teacher's profile**

As a Subscription Coordinator, you will have access to manage/edit every teacher within your school currently using WordFlyers. Teachers without a Subscription Coordinator login will only be able to only be able to edit their own details and their students' profiles.

### **To manage a teacher's profile:**

- **1.** Click '**Teachers**' on the left navigation bar.
- **2.**Click the first or last name of the teacher you wish to edit.

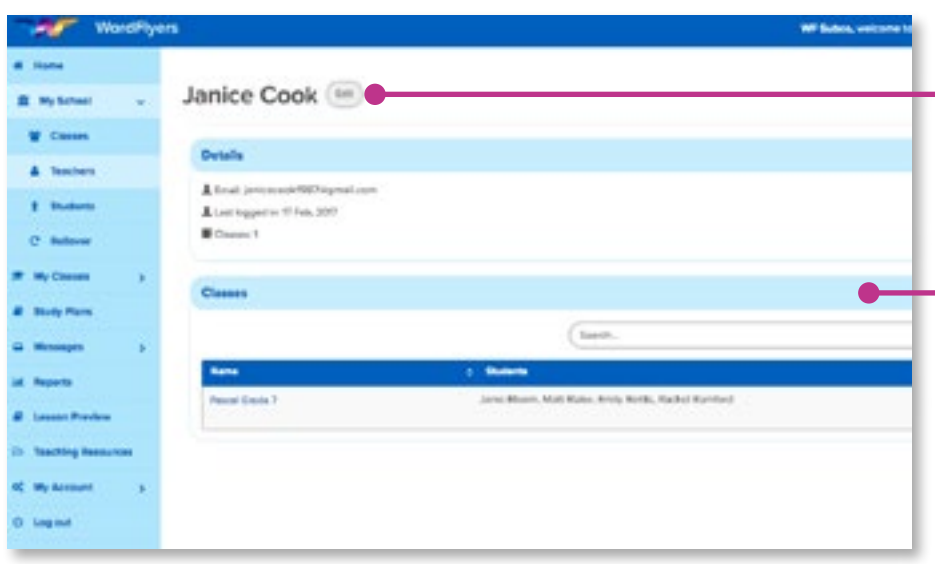

Click '**Edit'** to change a teacher's details, such as name or email address. You can also email instructions on how to reset their password.

A list of the teacher's classes appears under **'Classes'**. To edit the class name, or delete the class, click **'Edit'**.

To edit the class name, add or delete students from a class, or print logins, click the name of the class. Another page will appear where you can make these changes.

## <span id="page-25-0"></span>**E. Managing 'Reports'**

As a Subscription Coordinator, you will have access to the **'Student Reports**' of classes that belong to other teachers as well as your own classes. You can view the progress and achievements of a whole class and individual students.

- **1.** To access **'Student Reports'**, click **'Reports'** on the left navigation bar.
- **2.**Choose a teacher from the **'Select a teacher'** drop-down menu. This will filter the classes that belong to the teacher.
- **3.**Choose a class from **'Select a class'** drop-down menu.
- **4.**Then follow the guidelines in **5. Student Reports** on pages 11–13.

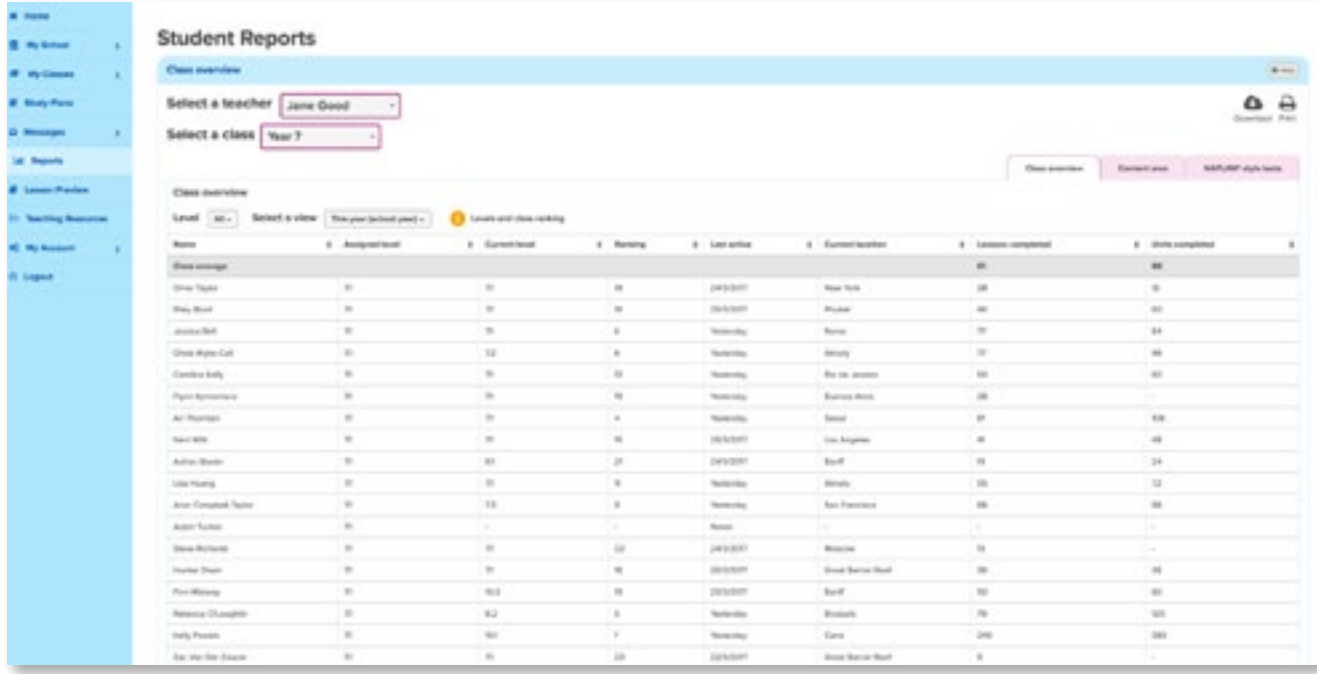

# <span id="page-26-0"></span>**11. Purchasing a Subscription**

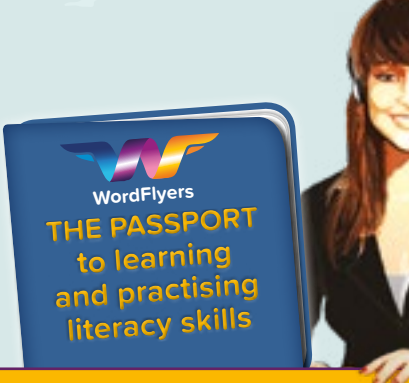

# **Ask for a Quote Today\***

### **Fill out the Quote Request Form by visiting**

**www.wordflyers.com.au/purchase**

**or by contacting our Customer Care team on 1300 784 088**

WORDFLYERS<<<<<<<<<<<<<<<<<<<<<<<<<<<<<

## **Subscriptions**

### **To purchase a subscription:**

- **1.** Go to **[www.wordflyers.com.au/purchase](http://www.wordflyers.com.au/purchase)**
- **2.**Fill out the Quote Request Form and submit, or contact our friendly customer care team, so that we can generate a quote for you.

### **Contact us**

**Web:** [www.wordflyers.com.au](http://www.wordflyers.com.au) **Email:** [contact@wordflyers.com.au](mailto:contact%40wordflyers.com.au?subject=) **Phone:** 1300 784 088 **Fax:** 02 8585 4058 **Mail:** PO Box 250 Glebe NSW 2037

#### Become a WordFlyers School Today!

Thank you for your interest in a WordFlyers so

*BOARDING PASS*

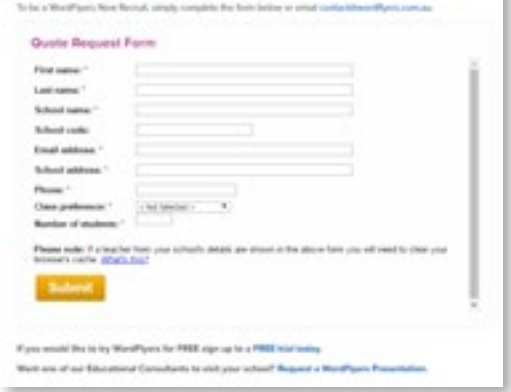

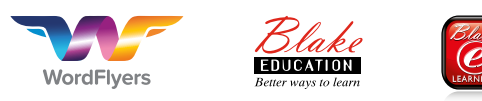

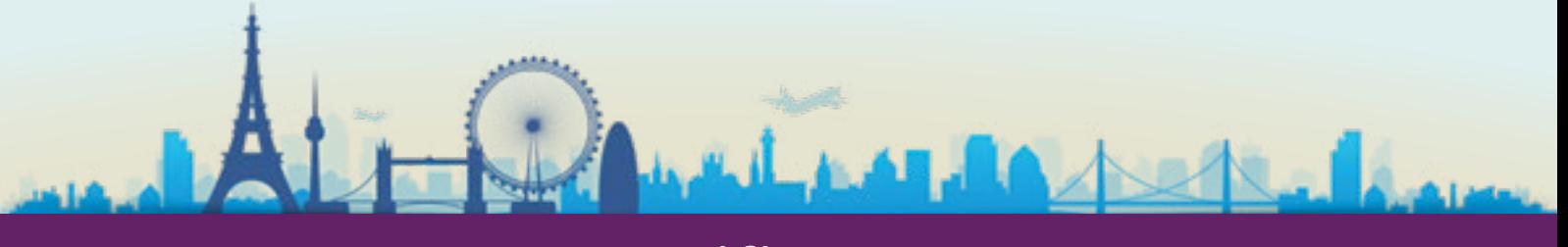

# **<sup>27</sup> www.wordflyers.com.au**